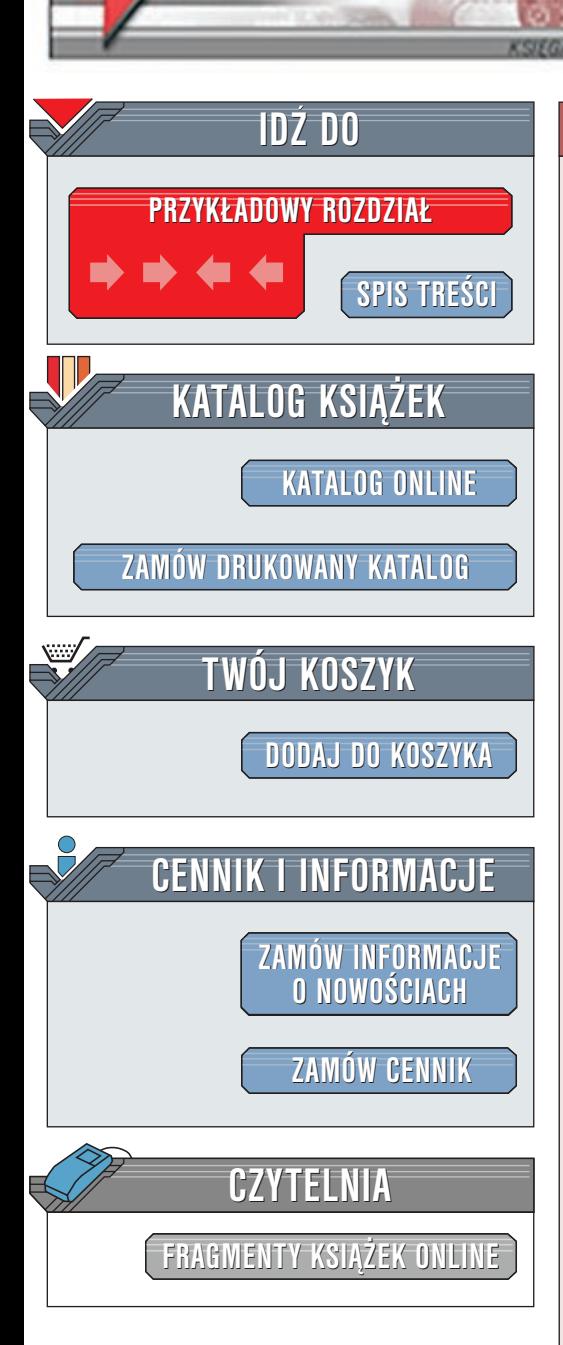

Wydawnictwo Helion ul. Chopina 6 44-100 Gliwice tel. (32)230-98-63 [e-mail: helion@helion.pl](mailto:helion@helion.pl)

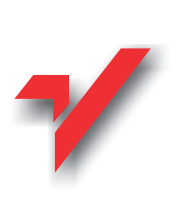

# Po prostu Flash 5

elion.pl

Autor: Katherine Ulrich Tłumaczenie: Marek Binkowski ISBN: 83-7197-399-3 Tytuł oryginału: [Macromedia Flash For Windows and](http://www.amazon.com/exec/obidos/ASIN/0201716143/002-0994568-9232013) Format: B5, stron: 552 [Macintosh 5 Visual Quickstart Guide](http://www.amazon.com/exec/obidos/ASIN/0201716143/002-0994568-9232013)

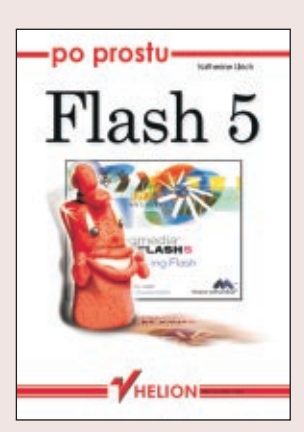

Flash jest odpowiedzia na potrzeby projektantów sieciowych, którzy pragna większej ilości grafiki i lepszei nad nia kontroli. Flash umożliwia przesyłanie w sieci grafiki wektorowej. Pliki z grafiką tego typu są bardzo małe; poza tym obrazy wektorowe są skalowalne. Pozwala to uniknąć niekontrolowanych zmian wyglądu strony WWW na przykład w sytuacji, gdy użytkownik zmieni rozmiar okna przeglądarki -- bez względu na nowy rozmiar, wszystkie elementy strony zachowają właściwe proporcje.

Tworzenie animacji we Flashu nie jest ograniczone jedynie do kreskówek, takich jak Królik Bugs czy Simpsonowie. Animacje Flasha to również elementy nawigacyjne, takie jak przyciski czy menu. Oczywiście, animacje tworzone we Flashu nie są ograniczone do zastosowañ sieciowych.

W tej książce nie dowiesz się, jak stworzyć kompletny interfejs użytkownika strony sieciowej. Poznasz za to metody tworzenia grafiki, animacji oraz elementów interaktywnych, co z pewnościa pomoże Ci w tworzeniu żywej, pomysłowej i interesujacej strony WWW. Czy będziesz tworzył przyciagający uwagę widza banner czy przycisk przenoszący użytkownika w inne miejsce strony bądź łączący z innym adresem URL, czy może zabawną animowaną kreskówkę, książka ta pomoże Ci szybko rozpocząć pracę, podpowiadając, jak wykorzystać narzędzia Flasha do stworzenia sprawnie działajacej, interaktywnej strony WWW.

Jeśli chcesz szybko, a zarazem dogłebnie poznać wszystkie możliwości Flasha 5, to koniecznie powinieneś kupić tę książkę. Przystępny, bogato ilustrowany wykład poprowadzi Cię krok po kroku przez wszystkie zagadnienia Flasha 5, prezentując kolejne i wskazujac właściwe czynności. Ksiażka ta może być też swego rodzaju leksykonem: znajdź potrzebną informację, przejrzyj ją i wypróbuj. Nie znajdziesz tu długich i nudnych opisów: wszystkie potrzebne wiadomości podane są w zwięzłej i prostej formie, wzbogaconej ilustracjami.

Poznaj najważniejsze, wykorzystywane na co dzień polecenia i możliwości Flasha 5, bez wgłębiania się w niepotrzebne detale.

 $\left(\frac{1}{2}\right)$ 

I to wszystko za rozsądną cenę.

# Spis treści

<span id="page-1-0"></span>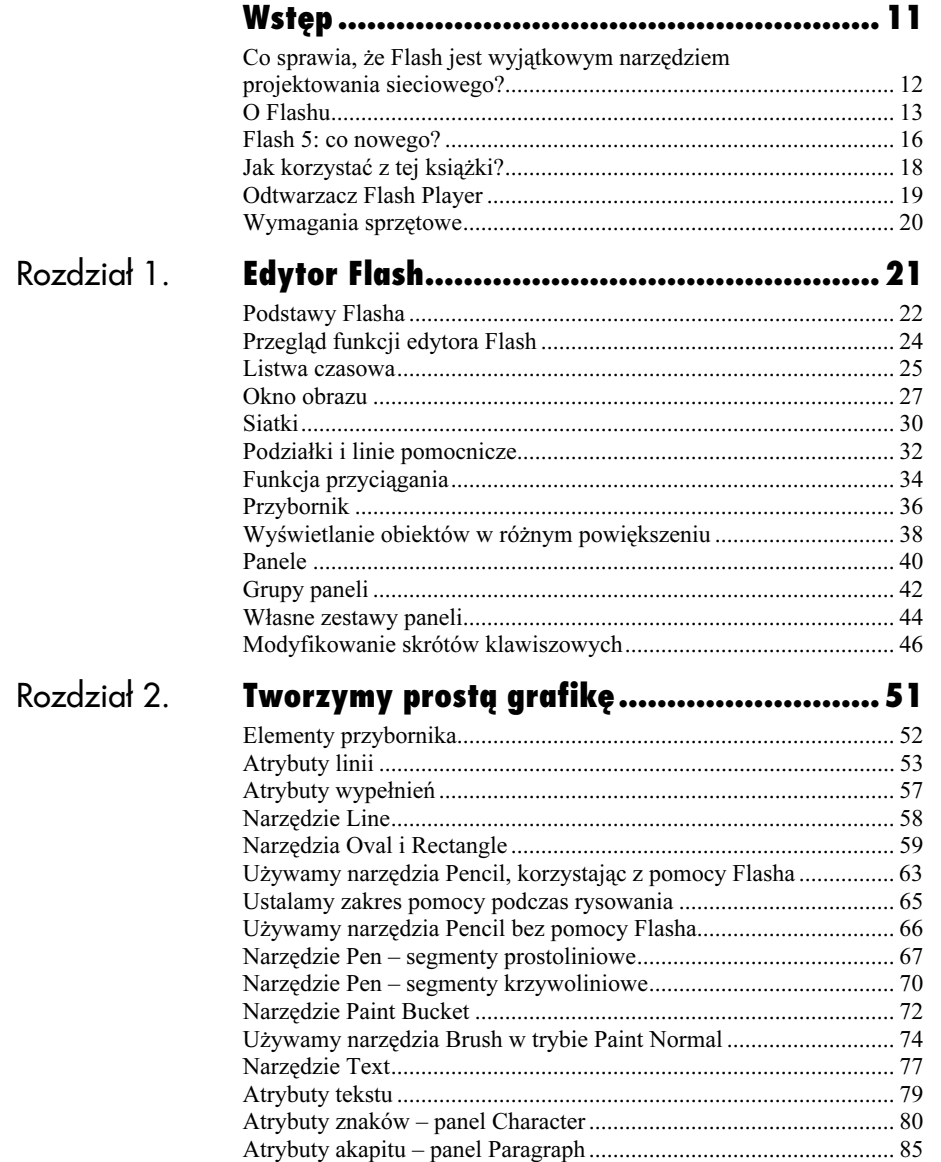

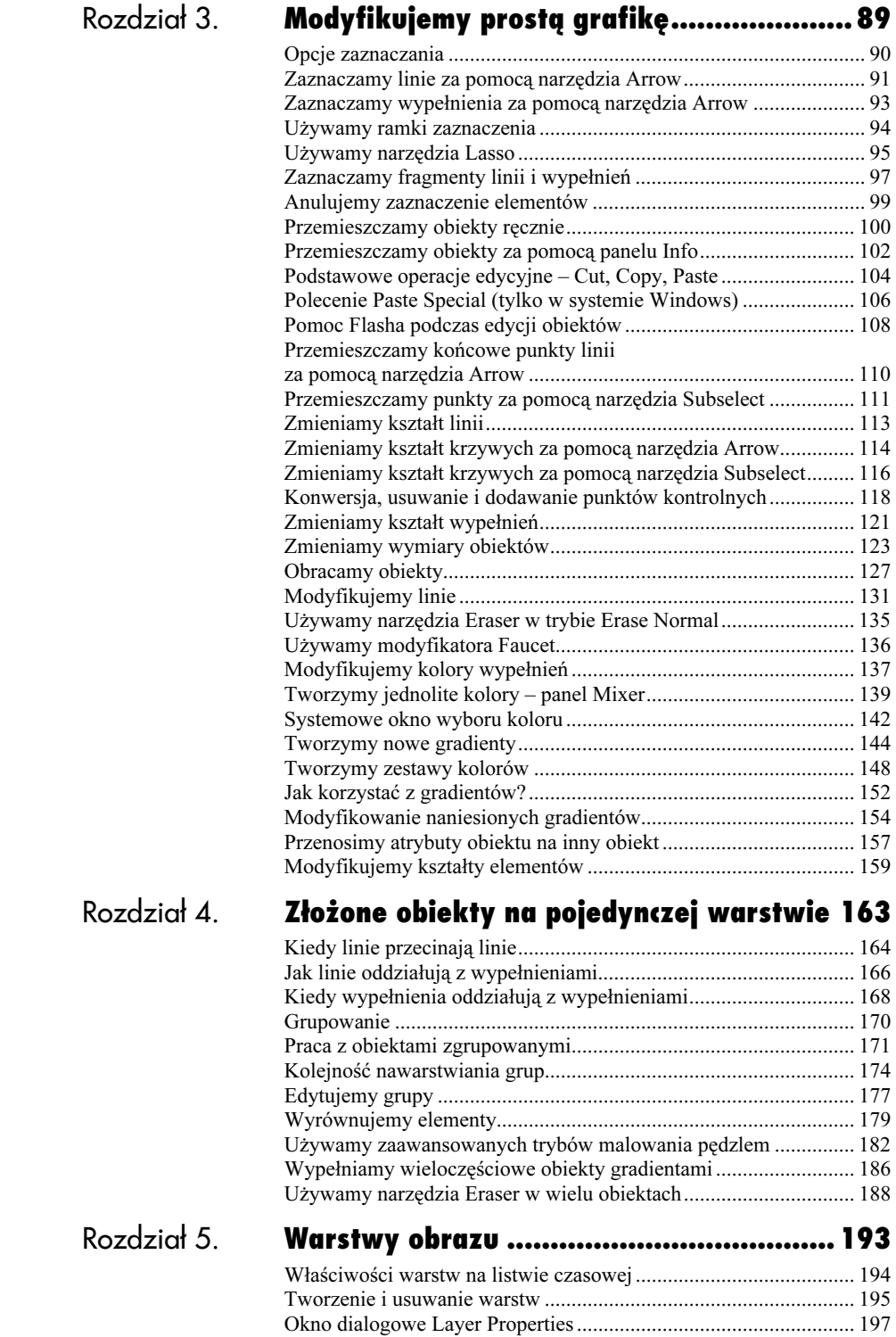

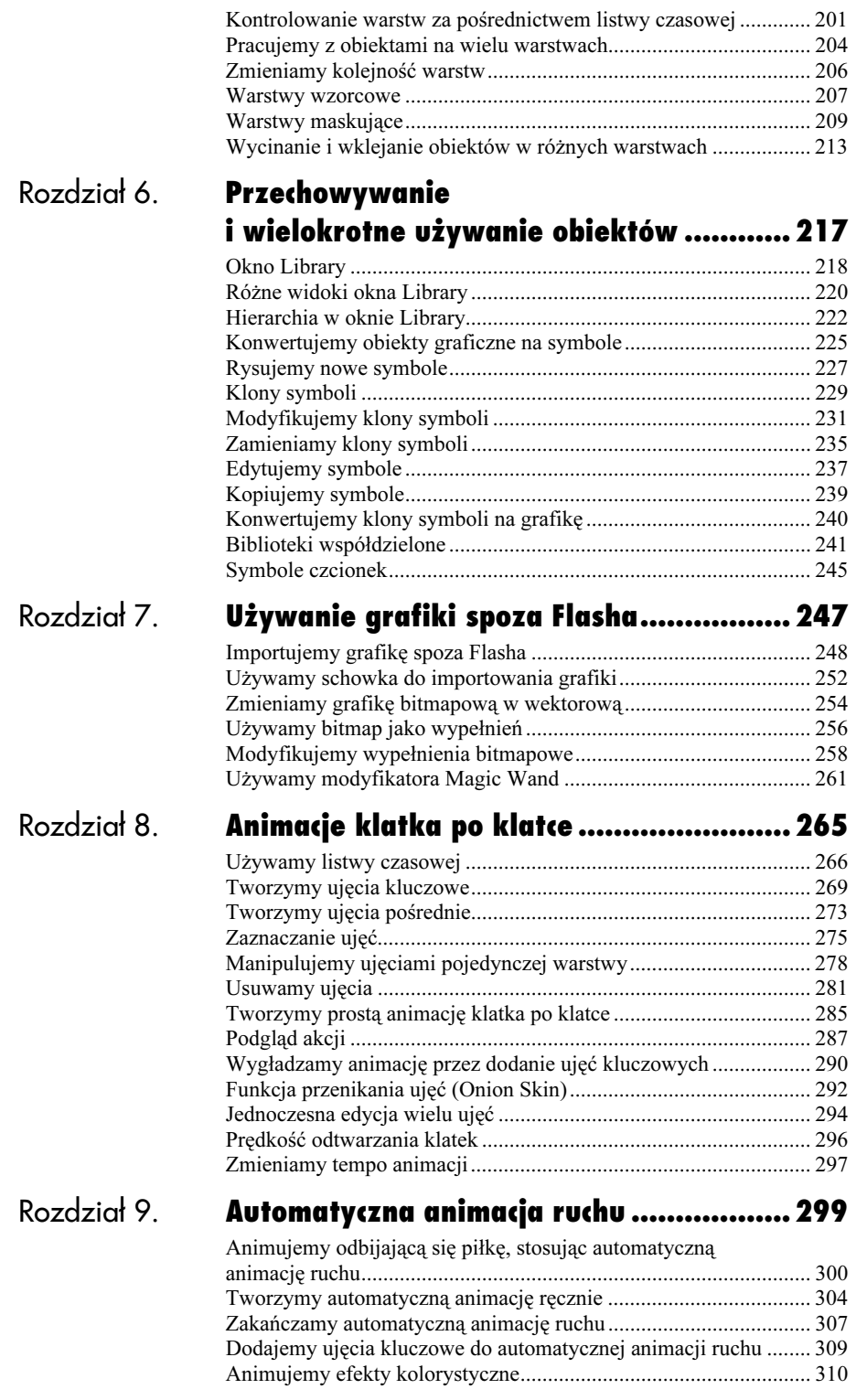

Spis treści

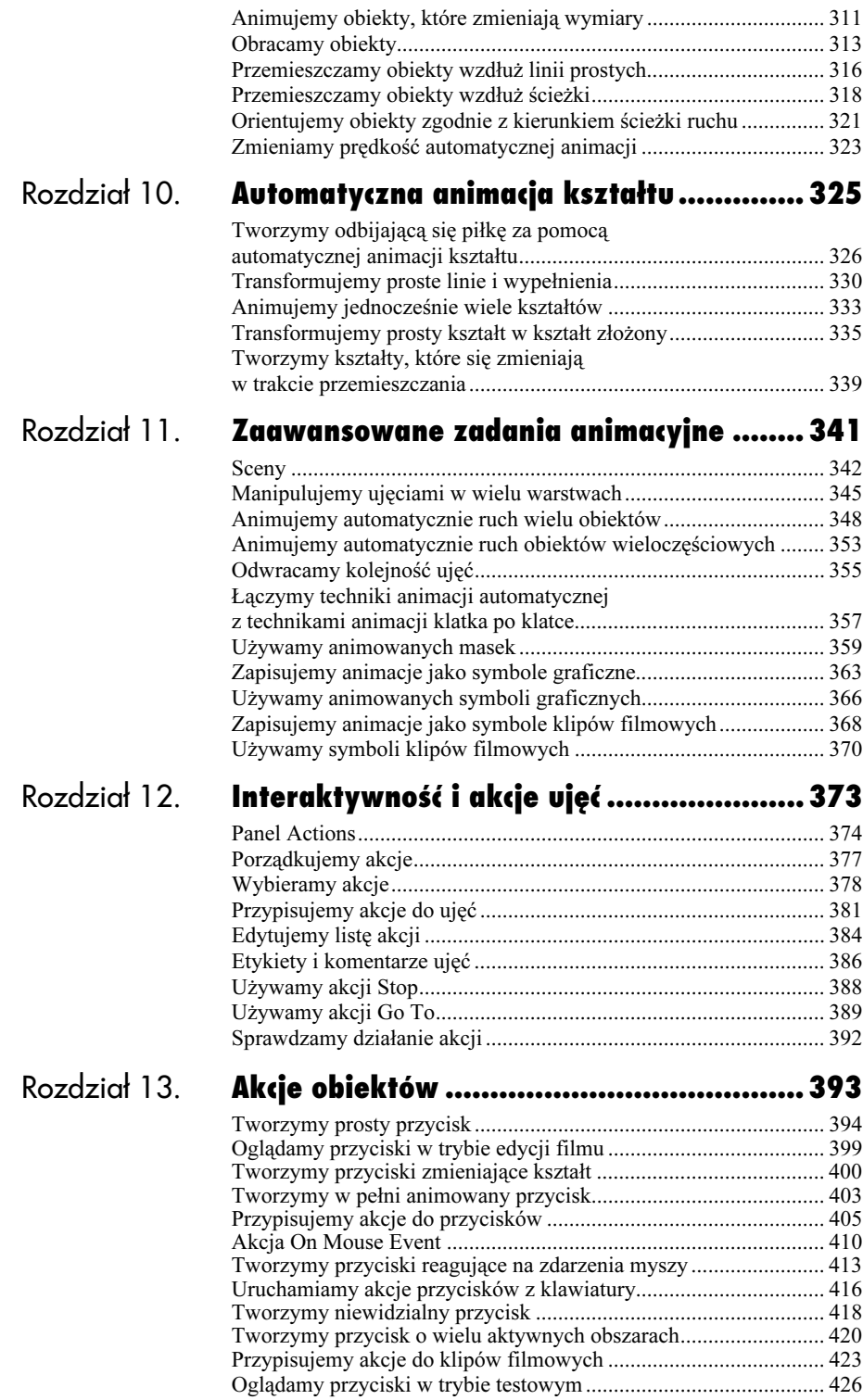

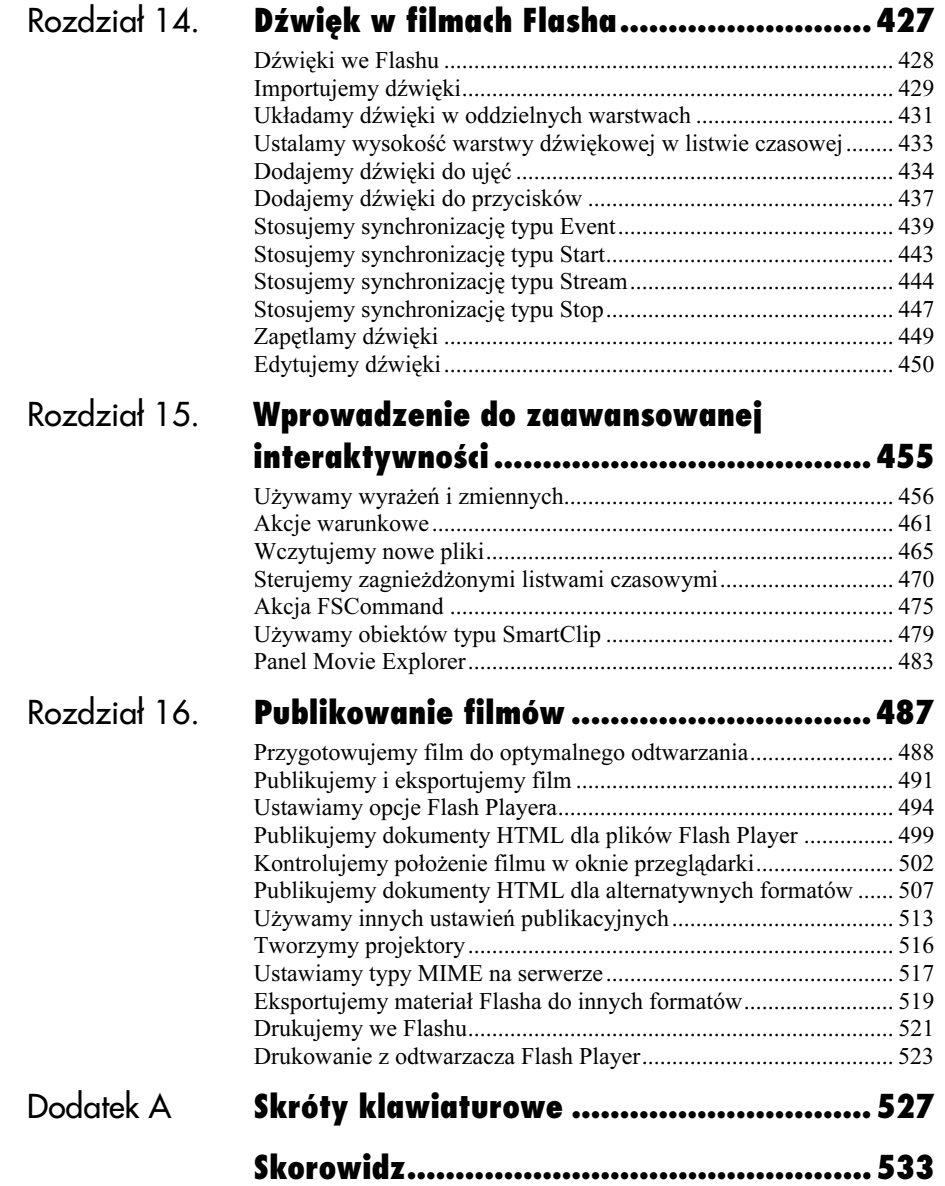

# <span id="page-6-0"></span>Modyfikujemy prostą grafikę

Jedną z metod modyfikowania obiektów we Flashu jest zaznaczenie jednego lub kilku obiektów i zmiana ich atrybutów (takich jak kolor, rozmiar czy położenie) w odpowiednich panelach.

Możesz też modyfikować kształty elementów. Niektóre operacje – takie jak prostowanie linii, modyfikowanie krzywych Béziera czy przypisywanie nowych atrybutów w panelach – wymagają zaznaczenia obiektu. W przypadku innych operacji – takich jak zmiana kształtu segmentu prosto- lub krzywoliniowego za pomocą narzędzia Arrow – obiekt nie powinien być zaznaczony. Niektóre operacje można wykonywać niezależnie od tego, czy obiekt jest zaznaczony, czy nie – przykładem jest wypełnianie obiektu za pomocą narzędzia Paint Bucket.

W tym rozdziale pokażemy, w jaki sposób za pomocą narzędzi Arrow, Lasso i Subselect zaznaczać i modyfikować obiekty, które nauczyłeś się tworzyć w rozdziale 2. Dowiesz się też, jak modyfikować atrybuty elementów w panelach.

Modyfikujemy prostą grafikę Modyfikujemy prostą grafikę

### Opcje zaznaczania

Flash umożliwia zaznaczanie elementów na kilka sposobów. Możesz kliknąć element za pomocą strzałki (Arrow) lub stworzyć ramkę zaznaczenia. Gdy używasz narzędzia Arrow, często musisz wykonać kilka operacji, by zaznaczyć całą linię, ponieważ każdy jej segment jest oddzielnym elementem (oddzielnie zaznaczanym). W związku z tym, często wykonywaną operacją jest dodawanie kolejnych elementów do zaznaczenia. Flash udostępnia dwie metody dodawania elementów do zaznaczenia: zaznaczanie z Shiftem i zaznaczanie addytywne.

Metoda zaznaczania z Shiftem jest znana z wielu innych programów. W trybie Shift Select możesz użyć wciśniętego klawisza Shift jako modyfikatora, zaznaczając na obrazie element, który zostanie dodany do aktualnego zaznaczenia. Gdy wyłączysz tryb Shift Select, zaznaczasz obiekty w sposób addytywny – każdy nowo zaznaczony element zostaje dodany do aktualnego zaznaczenia.

Bez względu na to, jakiego trybu zaznaczania używasz, usuwanie poszczególnych elementów z aktualnego zaznaczenia jest możliwe po wciśnięciu klawisza Shift i kliknięciu elementu, który nie ma być zaznaczony.

Metodę zaznaczania wybierasz w zakładce General okna dialogowego Preferences. Domyślnie wybrany jest tryb zaznaczania Shift Select (selekcja z Shiftem).

#### Aby wybrać metodę zaznaczania:

- 1. Z menu Edit wybierz polecenie Preferences. Pojawi się okno dialogowe Preferences.
- 2. Wybierz zakładkę General (rysunek 3.1).
- 3. W polu Selection Options włącz lub wyłącz opcję Shift Select.
- 4. Kliknij OK.

Gdy opcja Shift Select jest włączona, musisz przytrzymać klawisz Shift, by kliknięty element został dodany do aktualnego zaznaczenia. Gdy opcja jest wyłączona, wystarczy kliknąć element za pomocą strzałki (Arrow) – program automatycznie doda go do zaznaczenia.

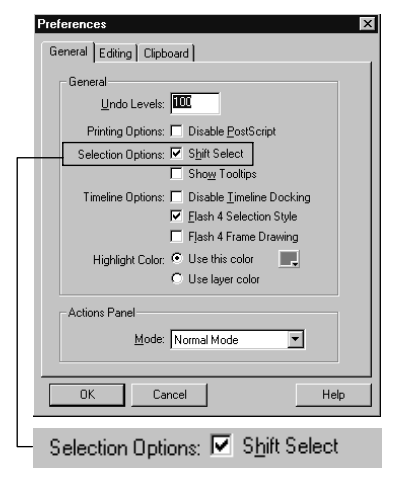

Rys. 3.1. Zakładka General okna dialogowego Preferences

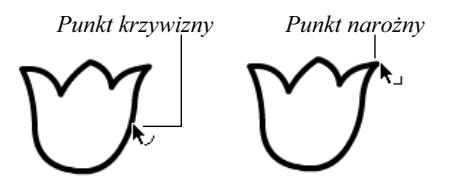

Rys. 3.2. Gdy umieścisz strzałkę (Arrow) nad fragmentem linii, Flash poinformuje Cię, jaki typ punktu jest wskazywany przez strzałkę, umieszczając obok niej odpowiedni znak

Zaznaczony segment krzywoliniowy

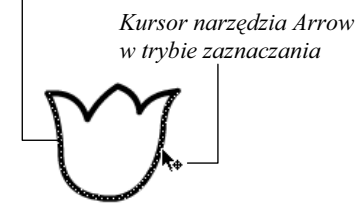

Rys. 3.3. Gdy klikniesz linię, aby ją zaznaczyć, Flash podświetli wybrany segment linii

# Zaznaczamy linie za pomocą narzędzia Arrow

Zaznaczanie linii i obwiedni za pomocą narzędzia Arrow może być początkowo nieco mylące. Obiekt, który uważasz za pojedynczy element – powiedzmy, wygięta linia lub kwadrat – w rzeczywistości może się składać z kilku połączonych segmentów. Flash dzieli linie rysowane za pomocą narzędzia Pencil na segmenty krzywo- i prostoliniowe, definiowane jako wektory. Znaczy to, że aby zaznaczyć pojedynczy obiekt, musisz zaznaczyć po kolei wszystkie jego segmenty.

Flash pokrywa zaznaczone linie wzorem składającym się z drobnych punktów. Upewnij się, że wszystkie elementy linii bądź obwiedni, którą chciałeś zaznaczyć, są pokryte tym wzorem.

#### Aby zaznaczyć pojedynczy segment linii:

- 1. W przyborniku wybierz narzędzie Arrow (strzałka) lub naciśnij klawisz V na klawiaturze.
- 2. Umieść kursor nad fragmentem linii, który chcesz zaznaczyć (rysunek 3.2).

Flash wyświetli obok kursora strzałki mały symbol łuku bądź narożnika. Jest to informacja o punkcie segmentu liniowego wskazywanym przez strzałkę – może to być punkt krzywizny (wyświetlany jest symbol łuku) bądź punkt narożny (wyświetlany jest symbol narożnika). (Więcej informacji na temat punktów znajdziesz w podrozdziale "Zmieniamy kształt linii", w dalszej części tego rozdziału).

3. Kliknij linię, by ją zaznaczyć.

Flash podświetli zaznaczony segment (rysunek 3.3).

#### Aby zaznaczyć kilka segmentów linii:

- 1. W przyborniku wybierz polecenie Arrow.
- 2. Zaznacz segmenty jedną z metod:
	- Jeśli korzystasz z domyślnej metody zaznaczania (Shift Select), przytrzymując klawisz Shift, kliknij po kolei na wszystkich segmentach, które chcesz zaznaczyć. Flash doda kolejne elementy do zaznaczenia (rysunek 3.4).
	- Jeśli wyłączyłeś opcję Shift Select w oknie dialogowym Preferences, kliknij po kolei każdy z zaznaczanych segmentów. Flash doda kliknięte elementy do zaznaczenia.

#### Aby zaznaczyć jednocześnie kilka połączonych segmentów linii:

- 1. W przyborniku wybierz narzędzie Arrow.
- 2. Kliknij dwukrotnie dowolny z połączonych segmentów linii.

Flash podświetli wszystkie połączone segmenty (rysunek 3.5).

#### Rada

Gdy korzystasz z dowolnego narzędzia, możesz na chwilę przełączyć się na strzałkę (Arrow), wciskając klawisz Ctrl na klawiaturze. Strzałka pozostanie aktywna tak długo, jak długo będziesz trzymał ten klawisz.

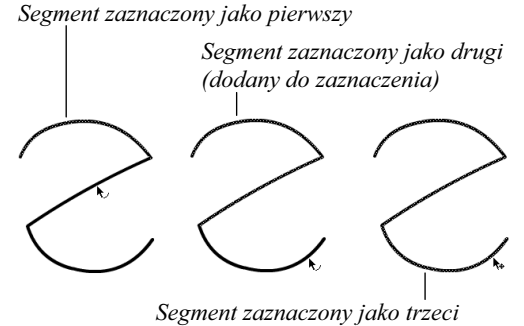

(dodany do zaznaczenia)

Rys. 3.4. Pokazana linia składa się z trzech segmentów. Aby zaznaczyć całą linię, kliknij po kolei na każdym segmencie (przytrzymując klawisz Shift lub nie – w zależności od wybranej metody zaznaczania). Zwróć uwagę, że segmenty linii nie muszą być połączone, tak jak w tym przykładzie; mogą się one znajdować w dowolnym miejscu obrazu

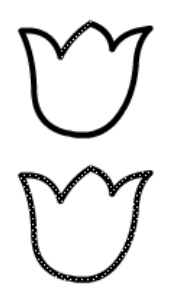

Rys. 3.5. Po pojedynczym kliknięciu (na górze) zaznaczany jest jeden segment. Po dwukrotnym kliknięciu zaznaczane są wszystkie połączone segmenty

#### Kursor zaznaczenia

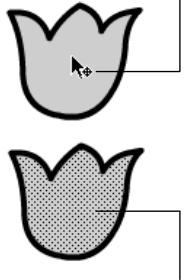

Wzór podświetlenia

Rys. 3.6. Gdy kursor znajdzie się nad wypełnionym obszarem, zmienia się w strzałkę selekcji. Kliknij wypełnienie, aby je zaznaczyć. Zaznaczony obszar zostanie pokryty kropkowanym wzorem

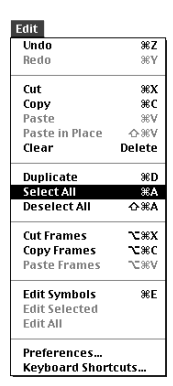

Rys. 3.7. Wybierz polecenie Edit/Select All lub naciśnij klawisze Ctrl+A, aby zaznaczyć wszystko, co znajduje się na obrazie

# Zaznaczamy wypełnienia za pomocą narzędzia Arrow

Obszary wypełnienia możesz zaznaczać tak samo jak linie.

#### Aby zaznaczyć kilka obszarów wypełnienia:

- 1. W przyborniku wybierz narzędzie Arrow.
- 2. Ustaw kursor myszy nad obszarem, który chcesz zaznaczyć.

Obok kursora strzałki pojawi się symbol selekcji.

- 3. Kliknij w dowolnym miejscu wypełnienia.
	- Flash podświetli zaznaczone wypełnienie wzorem z kropek (rysunek 3.6).
- 4. Zaznacz kolejne obszary wypełnienia, stosując jedną z poniższych metod:
	- Jeśli używasz domyślnego trybu selekcji Flasha (Shift Select), kliknij w każdym kolejnym obszarze, który chcesz zaznaczyć, przytrzymując klawisz Shift.
	- ◆ Jeśli wyłączyłeś opcję Shift Select w oknie Preferences, kliknij po kolei w każdym z obszarów przeznaczonych do zaznaczenia.

Flash doda każdy nowo zaznaczony obszar wypełnienia do aktualnie podświetlonego zestawu selekcji.

#### Rada

■ Aby zaznaczyć całą aktualną zawartość obrazu, wybierz z menu Edit polecenie Select All lub naciśnij klawisze Ctrl+A (rysunek 3.7).

## Używamy ramki zaznaczenia

Flash umożliwia zaznaczenie kilku obiektów (lub fragmentów obiektów) za pomocą pojedynczej operacji, polegającej na rozciągnięciu wokół nich specjalnej ramki zaznaczenia. Ramka ta nie jest obiektem graficznym; definiuje ona jedynie krawędzie obszaru zaznaczenia.

#### Aby stworzyć ramkę zaznaczenia:

- 1. W przyborniku wybierz narzędzie Arrow.
- 2. Kliknij i przeciągnij strzałką na obrazie, by stworzyć ramkę zaznaczenia (rysunek 3.8).
- 3. Rozciągnij ją tak, by otoczyła w całości elementy przeznaczone do zaznaczenia. Upewnij się, że miejsce, które wybrałeś jako początkowy punkt ramki, pozwoli Ci zmieścić w niej wybrane elementy.
- 4. Zwolnij klawisz myszy.

Flash podświetli wszystkie elementy, które znajdą się wewnątrz ramki zaznaczenia.

#### Rada

■ Jeśli po rozpoczęciu rozciągania ramki zaznaczenia zorientujesz się, że rozpocząłeś rozciąganie w złym miejscu i nie jesteś w stanie otoczyć ramką wszystkich wymaganych obiektów, możesz zrezygnować z jej tworzenia. Wróć do początkowego punktu ramki i zwolnij klawisz myszy, gdy ramka nie będzie otaczała żadnego obiektu. Następnie możesz rozpocząć tworzenie ramki w innym miejscu.

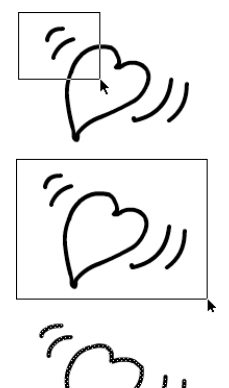

Rys. 3.8. Kliknij i przeciągnij strzałką, by stworzyć ramkę zaznaczenia (na górze). Pamiętaj, aby rozpocząć w miejscu pozwalającym Ci w całości otoczyć ramką elementy, które chcesz zaznaczyć (na środku). Po zwolnieniu klawisza myszy elementy zostaną zaznaczone (na dole)

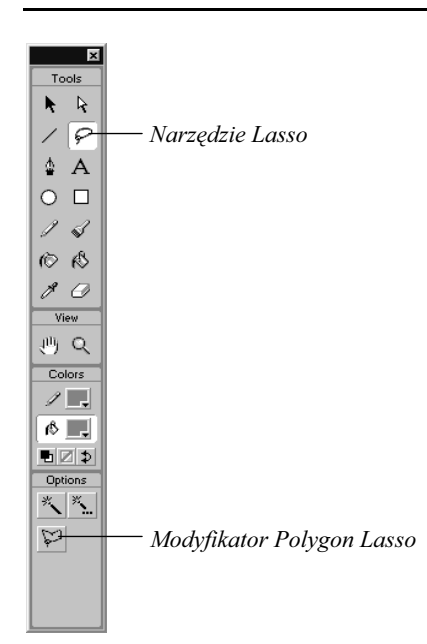

Rys. 3.9. Użyj narzędzia Lasso, by zaznaczyć obszar o nieregularnym kształcie

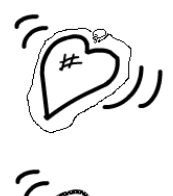

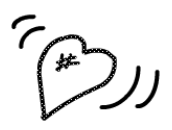

Rys. 3.10. Narzędzie Lasso umożliwia zaznaczenie elementów o nieregularnych kształtach lub znajdujących się zbyt blisko innych elementów, by można je było zaznaczyć za pomocą ramki zaznaczenia (na górze). Wszystkie elementy, które znajdą się wewnątrz narysowanego obszaru, zostaną zaznaczone po zwolnieniu klawisza myszy (na dole)

## Używamy narzędzia Lasso

Jeśli linie lub kształty, które chcesz zaznaczyć, znajdują się w pobliżu innych linii, możesz mieć trudności z dokładnym zaznaczeniem tych elementów za pomocą prostokątnej ramki zaznaczenia. Wówczas możesz się posłużyć narzędziem Lasso, które pozwala tworzyć obszary zaznaczenia o nieregularnych kształtach.

#### Aby zaznaczyć elementy za pomocą narzędzia Lasso:

- 1. W przyborniku wybierz narzędzie Lasso lub naciśnij klawisz L na klawiaturze (rysunek 3.9).
- 2. Kliknij i przeciągnij kursorem myszy, rysując swobodną linię wokół elementów, które chcesz zaznaczyć (rysunek 3.10).
- 3. Zamknij obszar zaznaczenia, wracając kursorem narzędzia Lasso do miejsca, gdzie rozpocząłeś rysowanie linii zaznaczenia.
- 4. Zwolnij klawisz myszy.

Flash podświetli wszystkie elementy obrazu, które znalazły się wewnątrz obrysowanego obszaru.

#### Rada

■ Flash przeciągnie prostą linię pomiędzy punktem, w którym zwolnisz klawisz myszy, a początkowym punktem linii selekcji. Możesz więc zaniechać ręcznego domykania obszaru, jeśli jesteś pewien, że prosta linia, pociągnięta przez Flasha, zamknie obszar w pożądany sposób.

# Używamy narzędzia Lasso Adres URL U ywamy narzędzia Lasso

W przypadku złożonych kształtów, przytrzymywanie klawisza myszy i obrysowywanie kształtu za pomocą narzędzia Lasso może być operacją trudną do wykonania. W takich wypadkach możesz się posłużyć trybem Polygon mode narzędzia Lasso. Jest to lasso wieloboczne, które umożliwia definiowanie zaznaczenia za pomocą serii połączonych segmentów prostoliniowych.

#### Aby zaznaczyć obiekty za pomocą narzędzia Lasso w trybie Polygon mode:

- 1. Gdy w przyborniku wybrane jest narzędzie Lasso, wciśnij ikonę Polygon mode w dolnej części przybornika.
- 2. Klikając, twórz kolejne odcinki linii zaznaczenia, stopniowo otaczając wybrany kształt.

Po każdym kliknięciu tworzony jest jeden segment prostoliniowy, po czym możesz rozciągnąć następny segment, do niego dołączony (rysunek 3.11).

3. Zamknij linię selekcji, klikając dwukrotnie.

Flash przeciągnie prostą linię zamykającą, od punktu dwukrotnie klikniętego do początkowego punktu linii selekcji. Aby upewnić się, że zaznaczone zostaną dokładnie te elementy, które chcesz zaznaczyć, kliknij dwukrotnie bezpośrednio w początkowym punkcie linii selekcji.

#### **Rady**

■ Ostrzeżenie: Gdy rysujesz lasso wieloboczne, jego linia jest trwale "przyczepiona" do kursora, nawet gdy przemieścisz go poza obraz i umieścisz nad przybornikiem. W związku z tym, podczas zaznaczania nie możesz zmienić zdania i wybrać nowego narzędzia. Gdy zrezygnujesz z pracy w trybie Polygon Lasso, kliknij dwukrotnie dowolne miejsce obrazu, by zakończyć zaznaczanie.

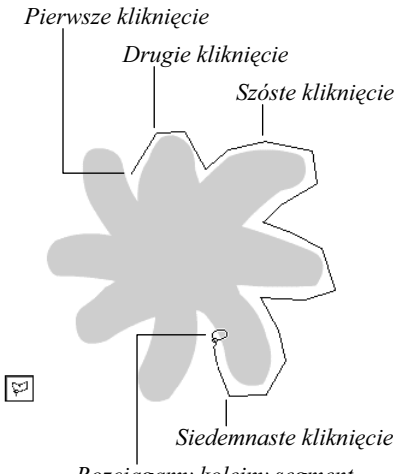

Rozciągamy kolejny segment, przed osiemnastym kliknięciem

Rys. 3.11. Lasso wieloboczne umożliwia otoczenie obszaru za pomocą serii połączonych ze sobą segmentów prostoliniowych. Dzięki temu możesz z łatwością zaznaczyć obiekt o skomplikowanym kształcie. Dwukrotne kliknięcie kończy obrysowywanie obszaru, przy czym Flash automatycznie domyka obszar, przeciągając linię pomiędzy początkowym i końcowym punktem

 Możesz łączyć zwykłe lasso oraz lasso wieloboczne, tworząc pojedynczą linię selekcji. Aby chwilowo przejść do trybu Polygon mode, przytrzymaj klawisz Alt podczas klikania.

Używamy narzędzia Lasso Uywamy narzędzia Lasso

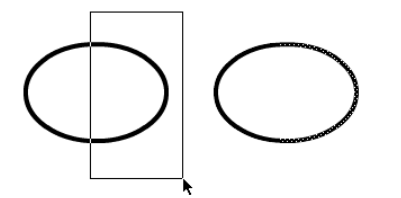

Rys. 3.12. Narzędzie Arrow tworzy ramkę selekcji, która otacza wybrany fragment owalu

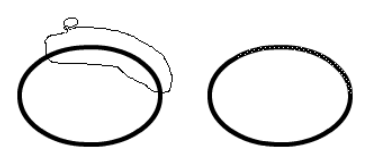

Rys. 3.13. Narzędzie Lasso (być może w trybie Polygon mode) daje Ci większą swobodę zaznaczenia określonego łuku, będącego fragmentem owalu

# Zaznaczamy fragmenty linii i wypełnie

Czasem możesz chcieć zaznaczyć jedynie fragment segmentu linii prostej, krzywej bądź kształtu. Możesz to zrobić za pomocą narzędzia Arrow (strzałki), tworząc ramkę zaznaczenia, która otoczy jedynie wycinek elementu. Również narzędzie Lasso w wersji podstawowej, a także w trybie Polygon mode, pozwala na zaznaczanie wycinków obiektów. Narzędzie to jest szczególnie przydatne do tego celu, ponieważ może zaznaczać wycinki o nieregularnych kształtach.

#### Aby zaznaczyć fragment linii bądź obwiedni obiektu:

- 1. W przyborniku wybierz narzędzie Arrow bądź Lasso. W przypadku tego drugiego możesz również włączyć modyfikator Polygon mode.
- 2. Zaznacz obszar. Możesz to zrobić na trzy sposoby:
	- Za pomocą narzędzia Arrow kliknij i przeciągnij, tworząc ramkę zaznaczenia, która otoczy wymagany fragment linii lub obwiedni, po czym zwolnij klawisz myszy (rysunek 3.12).
	- Za pomocą narzędzia Lasso narysuj obszar zaznaczenia, zamykający fragment linii lub obwiedni (rysunek 3.13).
	- Za pomocą narzędzia Lasso w trybie Polygon mode stwórz serię odcinków, składających się na wieloboczne lasso zamykające wybrany fragment obiektu, po czym kliknij dwukrotnie, by zamknąć obszar.

Flash podświetli jedynie te fragmenty obiektu, które znajdują się wewnątrz obszaru zaznaczenia.

#### Aby zaznaczyć fragment wypełnienia:

- 1. W przyborniku wybierz narzędzie Arrow bądź Lasso (w trybie normalnym lub Polygon mode).
- 2. Zaznacz obszar. Możesz to zrobić na trzy sposoby:
	- Za pomocą narzędzia Arrow kliknij i przeciągnij, tworząc ramkę zaznaczenia, która otoczy wymagany fragment obiektu, po czym zwolnij klawisz myszy (rysunek 3.14).
	- Za pomocą narzędzia Lasso narysuj obszar zamykający fragment wypełnienia (rysunek 3.13).
	- Za pomocą narzędzia Lasso w trybie Polygon mode stwórz serię odcinków, składających się na wieloboczne lasso zamykające wybrany fragment obiektu, po czym kliknij dwukrotnie, zamykając obszar zaznaczenia (rysunek 3.16).

Flash podświetli jedynie te fragmenty obiektu, które znajdują się wewnątrz obszaru zaznaczenia.

#### Rada

■ Za pomocą pojedynczego obszaru zaznaczenia możesz zaznaczyć kilka obiektów bądź kilka fragmentów jednego obiektu. Narzędzie Lasso daje Ci dużą elastyczność podczas zaznaczania różnych obiektów.

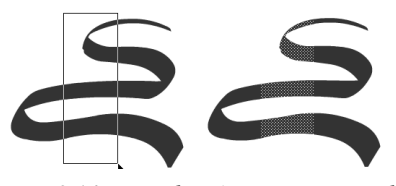

Rys. 3.14. Narzędzie Arrow tworzy ramkę selekcji, wycinającą pionowy pas z elementu graficznego

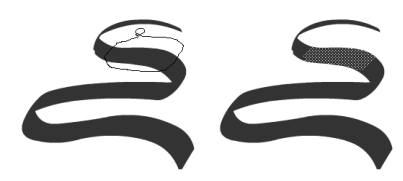

Rys. 3.15. Narzędzie Lasso umożliwia zaznaczenie fragmentu elementu graficznego, posiadającego nieregularne kształty

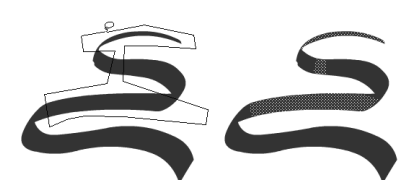

Rys. 3.16. Narzędzie Lasso w trybie Polygon pozwala z łatwością stworzyć obszar selekcji o skomplikowanym kształcie, obejmujący kilka różnych fragmentów obiektu

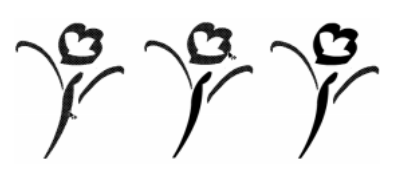

Rys. 3.17. Gdy aktywne jest narzędzie Arrow, ustaw kursor na obiekcie, którego zaznaczenie chcesz anulować (po lewej). Przytrzymując klawisz Shift, kliknij na obiekcie (na środku). Powtórz ten proces dla kolejnych obiektów, których zaznaczenie chcesz anulować (po prawej)

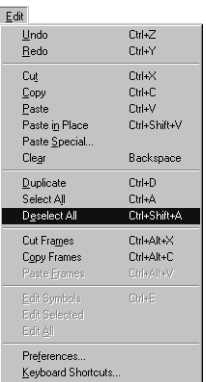

Rys. 3.18. Polecenie Edit/Deselect All powoduje wyłączenie wszystkich obiektów z aktualnego zestawu selekcji, czyli de facto likwidację zestawu selekcji

# Anulujemy zaznaczenie elementów

Bez względu na stosowaną metodę zaznaczania wielu obiektów, istnieje tylko jedna metoda anulowania zaznaczenia wybranych elementów. Polega ona na przytrzymaniu klawisza Shift i kliknięciu elementów, które nie mają być zaznaczone.

#### nia.

#### Rada Jeśli po rozpoczęciu rozciągania ramki z

- 1. W przyborniku wybierz narzędzie Arrow.
- 2. Wciśnij i przytrzymaj klawisz Shift.
- 3. Kliknij zaznaczone elementy, które nie mają być zaznaczone.

Flash zlikwiduje podświetlenie klikniętych obiektów (rysunek 3.17).

#### Aby anulować całe zaznaczenie:

1. W menu Edit wybierz polecenie Deselect All lub naciśnij klawisze Shift+Ctrl+A (rysunek 3.18).

#### Rada

■ Aby w szybki sposób anulować całe zaznaczenie, za pomocą narzędzia Arrow kliknij w pustym miejscu obrazu lub obszaru roboczego.

# Przemieszczamy obiekty ręcznie

Jeśli nie jesteś zadowolony z położenia obiektu, możesz go przemieścić.

#### Aby przemieścić obiekt za pomocą narzędzia Arrow:

1. Umieść strzałkę (Arrow) nad obiektem, który chcesz przemieścić.

Obiekt ten nie musi być zaznaczony, choć nic nie stoi na przeszkodzie, aby był. Gdy kursor znajdzie się nad obiektem, obok strzałki zostanie dodatkowo wyświetlony symbol zaznaczania.

2. Kliknij obiekt i przeciągnij go w pożądane miejsce (rysunek 3.19).

Podczas przemieszczania będzie widoczny zarys obiektu, pomagający w dokładnym umieszczeniu go na nowym miejscu.

3. Zwolnij klawisz myszy.

Obiekt znajdzie się w nowym miejscu i zostanie zaznaczony.

#### Rada

■ Aby pomóc sobie w dokładnym umieszczaniu obiektu, włącz podziałki (wybierz polecenie View/Rulers). Podczas przemieszczania na podziałkach będą widoczne wskaźniki, odpowiadające pionowym i poziomym krawędziom ramki obiektu (rysunek 3.20) (zobacz też uwagę "W jaki sposób Flash wyznacza pozycje obiektów").

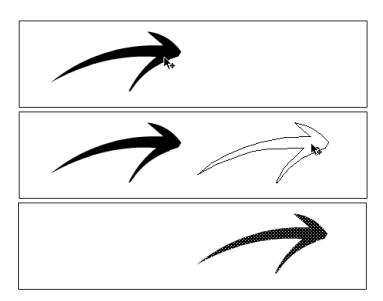

Rys. 3.19. Użyj narzędzia Arrow, aby wybrać (na górze) i przemieścić (na środku) obiekt na nowe miejsce

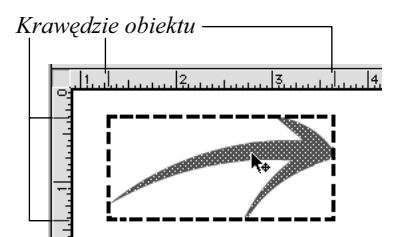

Rys. 3.20. Wskaźniki widoczne na podziałkach odpowiadają położeniu krawędzi niewidzialnej ramki otaczającej obiekt

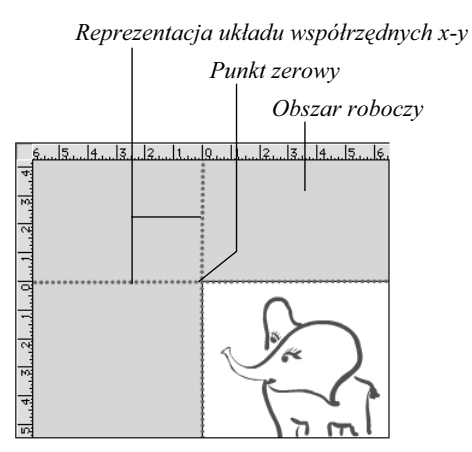

Rys. 3.21. Wykropkowane linie reprezentują na rysunku osie x i y obrazu. Punkt zerowy obrazu znajduje się w jego lewym górnym narożniku

#### Aby przemieścić obiekt za pomocą klawiszy ze strzałkami:

- 1. W przyborniku wybierz narzędzie Arrow.
- 2. Kliknij obiekt, który chcesz przemieścić.
- 3. Użyj jednego z czterech klawiszy ze strzałkami na klawiaturze, aby przemieścić obiekt w odpowiednią stronę o jeden piksel.

Strzałka w górę przemieszcza obiekt w górę obrazu, strzałka w dół – w dół obrazu, strzałka w prawo – w kierunku prawej, zaś strzałka w lewo – w kierunku lewej krawędzi obrazu.

#### Rada

■ Przemieszczając obiekt za pomocą klawiszy strzałek, możesz przytrzymać klawisz Shift. Spowoduje to przesunięcie zaznaczonego obiektu nie o jeden, lecz o osiem pikseli.

#### W jaki sposób Flash wyznacza pozycje obiektów?

Aby określać pozycje i rozmiary obiektu na obrazie, Flash otacza go niewidzialną ramką, wystarczająco dużą, aby obiekt w całości się w niej zmieścił. Dzięki temu Flash może traktować obraz jako ogromny wykres, którego lewy górny narożnik jest początkiem układu współrzędnych x i y (rysunek 3.21). Flash lokalizuje każdy obiekt za pomocą średnich wartości jego współrzędnych x i y na tym wykresie. Jednostka wymiarowa jest przy tym wybierana przez użytkownika w oknie dialogowym Movie Properties (więcej informacji na temat tego okna dialogowego zamieściliśmy w rozdziale 1.). Panel Info wyświetla aktualne współrzędne x i y obiektu oraz wysokość i szerokość jego ramki otaczającej. Flash określa pozycję obiektu na obrazie albo jako pozycję lewego górnego narożnika ramki otaczającej tego obiektu, albo jako pozycję punktu centralnego (czyli leżącego dokładnie w środku ramki otaczającej).

Wprowadzając nowe wartości w polach Height (wysokość) i Width (szerokość) panelu Info, możesz zmieniać pozycję i wymiary obiektu (więcej informacji na temat zmiany wymiarów znajdziesz w podrozdziale "Zmieniamy wymiary obiektów", w dalszej części tego rozdziału).

# Przemieszczamy obiekty za pomocą panelu Info

Panel Info służy do przemieszczania zaznaczonych obiektów, poprzez wprowadzanie współrzędnych x i y, dokładnie określających położenie na obrazie.

#### Aby otworzyć panel Info:

Jeśli panel Info nie jest wyświetlany:

1. Wybierz polecenie Window/Panels/Info (rysunek 3.22).

lub

Na pasku Launcher w prawym dolnym narożniku okna obrazu kliknij ikonę Show Info.

Na ekranie pojawi się panel Info.

#### Aby przemieścić obiekt za pomocą panelu Info:

1. Gdy panel Info jest otwarty, zaznacz na obrazie obiekt, który chcesz przemieścić.

W polach X i Y panelu Info pojawią się współrzędne, określające aktualne położenie zaznaczonego obiektu (rysunek 3.23).

- 2. Aby zmienić położenie obiektu, wykonaj jedną z poniższych czynności:
	- Aby operować współrzędnymi środka obiektu, w panelu Info kliknij środkowy kwadracik modelu obiektu.
	- Aby operować współrzędnymi lewego górnego narożnika obiektu, w panelu Info kliknij narożny kwadracik modelu obiektu.
- 3. W polu X wprowadź nową poziomą współrzędną obiektu i naciśnij Enter.

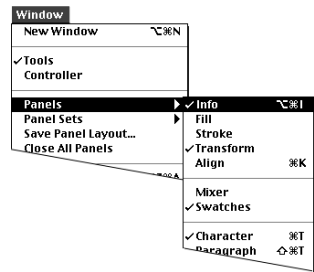

Rys. 3.22. Wybierz polecenie Window/ Panels/Info, by otworzyć paletę Info

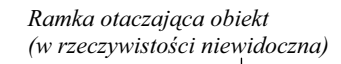

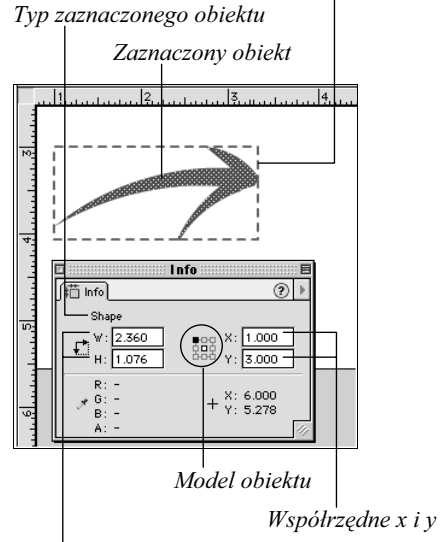

Szerokość i wysokość obiektu

Rys. 3.23. Po zaznaczeniu obiektu (na górze) informacje o tym obiekcie pojawią się w panelu Info. W tym przypadku obiekt znajduje się 1 cal na prawo i 3 cale w dół od początku układu współrzędnych

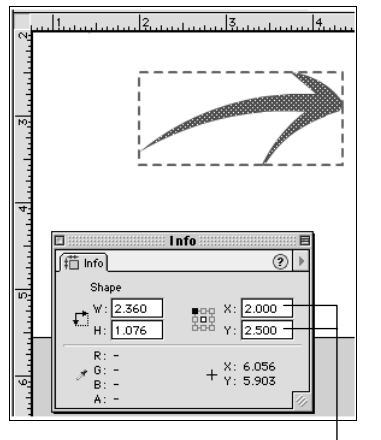

Wprowadź nowe współrzędne x i y

Rys. 3.24. Zmieniając wartości w panelu Info, zmieniasz pozycję zaznaczonego obiektu. Strzałka znajduje się teraz 2 cale na prawo i 2,5 cala w dół od punktu zerowego układu współrzędnych

4. W polu Y wprowadź nową pionową współrzędną obiektu i naciśnij Enter.

Flash zmieni położenie obiektu po naciśnięciu klawisza Enter (rysunek 3.24).

#### Rada

■ Zmiany parametrów w panelu Info potwierdzasz, naciskając klawisz Enter lub klikając na pole innego parametru. Przyspiesza to pracę w przypadku modyfikowania wartości kilku parametrów.

# Podstawowe operacje edycyjne – Cut, Copy, Paste

Flash pozwala na posługiwanie się standardowymi operacjami edycyjnymi: Cut (wytnij), Copy (kopiuj) oraz Paste (wklej). Oprócz tego udostępnia pewne dodatkowe operacje edycyjne, przeznaczone specjalnie do pracy z grafiką animowaną.

#### Aby usunąć obiekty:

- 1. Zaznacz na obrazie obiekty, które chcesz usunąć.
- 2. Z menu Edit wybierz polecenie Clear (rysunek 3.25) lub naciśnij klawisz Delete na klawiaturze.

Flash usunie z obrazu zaznaczone elementy.

#### Aby wyciąć obiekty:

- 1. Zaznacz elementy obrazu, które chcesz wyciąć do schowka.
- 2. Z menu Edit wybierz polecenie Cut (rysunek 3.25) lub naciśnij klawisze Ctrl+X na klawiaturze.

Flash skopiuje zaznaczone elementy do schowka, jednocześnie usuwając je z obrazu.

#### Aby skopiować obiekty:

- 1. Zaznacz elementy obrazu, które chcesz skopiować.
- 2. Z menu Edit wybierz polecenie Copy (rysunek 3.25) lub naciśnij klawisze Ctrl+C na klawiaturze.

Flash skopiuje zaznaczone elementy do schowka.

Po wycięciu lub skopiowaniu obiektu jest on przechowywany w schowku (Clipboard), aż do następnej operacji wycinania lub kopiowania. Wówczas jest on zastępowany kolejnym, wyciętym lub skopiowanym obiektem. Zawartość schowka możesz następnie odtworzyć na obrazie, korzystając z polecenia Paste.

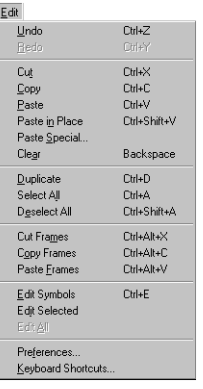

 $Rys. 3.25.$  W menu Edit znajdują się między innymi wszystkie polecenia wycinania, kopiowania i wklejania, a także dodatkowe polecenia edycyjne, przeznaczone specjalnie do pracy z grafiką animowaną

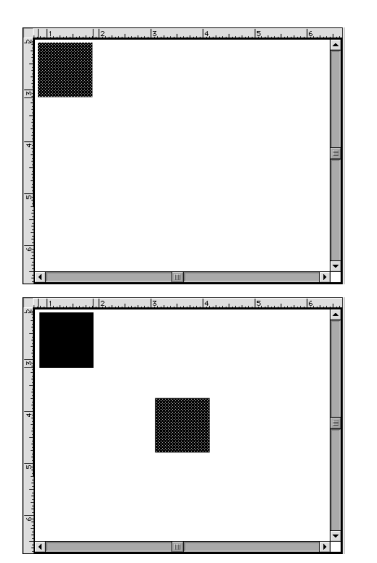

Rys. 3.26. Skopiuj zaznaczony obiekt (na górze), po czym użyj polecenia Paste. Flash wklei skopiowany obiekt (czyli aktualną zawartość schowka) na środku okna obrazu (na dole)

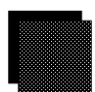

Rys. 3.27. Polecenie Duplicate przesuwa kopię obiektu względem oryginału. Kopią jest podświetlony obiekt

#### Aby wkleić zawartoć schowka na środku okna obrazu:

1. Z menu Edit wybierz polecenie Paste (rysunek 3.25) lub naciśnij klawisze Ctrl+V. Flash wklei zawartość schowka na środku aktualnego widoku (rysunek 3.26).

#### Aby wkleić zawartoć schowka w pierwotnym miejscu:

1. Z menu Edit wybierz polecenie Paste in Place lub naciśnij klawisze Shift+Ctrl+V na klawiaturze.

Flash wklei zawartość schowka w miejscu, z którego obiekt został wycięty lub skopiowany. Polecenie to jest szczególnie przydatne w przypadku pracy z warstwami i animacją, gdzie niezwykle ważne jest, aby obiekt pojawiał się dokładnie na swoim pierwotnym miejscu, lecz w innej warstwie bądź klatce.

#### Aby skopiować obiekty:

- 1. Zaznacz elementy, które chcesz skopiować.
- 2. Z menu Edit wybierz polecenie Duplicate (rysunek 3.25) lub naciśnij klawisze Ctrl+D.

Flash stworzy na obrazie kopię zaznaczonego elementu. Kopia ta zostanie przesunięta względem oryginału (rysunek 3.27). Po wykonaniu operacji kopia pozostaje zaznaczona, dzięki czemu nie oddziałuje z oryginałem (więcej informacji na temat oddziaływania obiektów znajdziesz w rozdziale 4.). Polecenie Duplicate nie wpływa na zawartość schowka.

#### Rada

■ Obiekty możesz kopiować w szybszy sposób. Gdy jest aktywne narzędzie Arrow lub Lasso, przytrzymaj klawisz Ctrl i przeciągnij zaznaczony element. Tym samym stworzysz jego kopię.

# Polecenie Paste Special (tylko w systemie Windows)

Poprzednie wersje Flasha umożliwiały korzystanie z polecenia Paste Special – funkcji systemu Windows, która łączyła wklejone obiekty OLE z ich macierzystymi programami. We Flashu 5 zrezygnowano z tej funkcji, lecz polecenie Paste Special jest nadal dostępne w menu Edit (rysunek 3.28). Główna funkcja tego polecenia została usunięta z programu, lecz działa ono w nieco inny sposób niż standardowe polecenie Paste. Ta różnica w działaniu może się czasem okazać przydatna.

#### Polecenie Paste Special a bitmapy

Gdy skopiujesz grafikę bitmapową poza Flashem i wkleisz ją do dokumentu Flasha za pomocą polecenia Edit/Paste, Flash automatycznie zgrupuje bitmapę przed umieszczeniem jej na obrazie. Taką bitmapę możesz z łatwością rozgrupować (polecenie Ungroup) lub rozbić (polecenie Break Apart), lecz możesz od razu użyć polecenia Paste Special, by wkleić niezgrupowaną bitmapę.

Skopiuj grafikę bitmapową w programie graficznym (poza Flashem). We Flashu wybierz polecenie Edit/Paste Special – pojawi się okno dialogowe Paste Special. Na liście formatów wybierz pozycję Device Independent Bitmap i kliknij OK. Flash wklei niezgrupowaną bitmapę na obrazie.

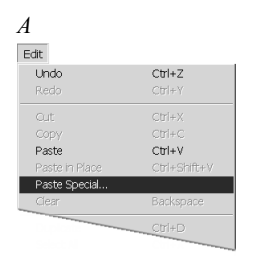

#### B

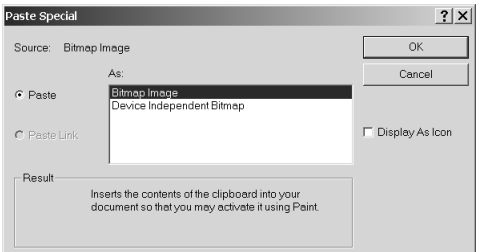

#### $\overline{C}$

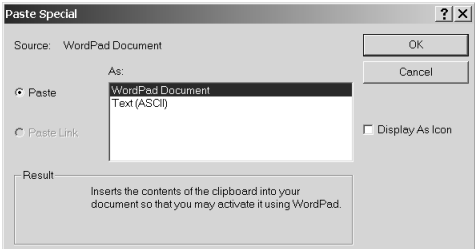

#### D

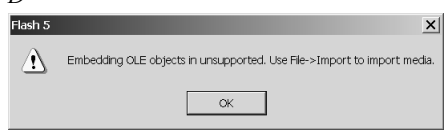

Rys. 3.28. Polecenie Paste Special jest nadal dostępne w menu Edit Flasha 5 dla Windows (A). Okno dialogowe Paste Special wydaje się umożliwiać tworzenie połączeń z macierzystym programem dla bitmap (B) i tekstu (C), lecz gdy klikniesz OK, pojawi się okno dialogowe z informacją, że Flash 5 nie obsługuje połączeń OLE (D)

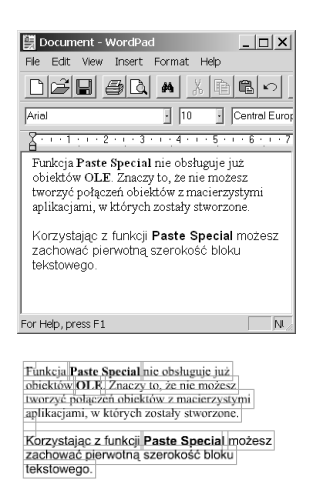

Funkcja Paste Special nie obsługuje już objektów OLE Znaczy to, że nie możesz tworzyć połączeń obiektów z macierzystymi aplikacjami, w których zostały stworzone.

Korzystając z funkcji Paste Special możesz zachować pierwotną szerokość bloku tekstowego.

#### Rys. 3.29. Gdy kopiujesz blok tekstu za

pośrednictwem Schowka i polecenia Edit/Paste, Flash zachowuje format tekstu, tworząc mnóstwo oddzielnych ramek tekstowych (górna ilustracja). Polecenie Edit/Paste Special umieszcza skopiowany tekst w pojedynczej ramce tekstowej, odrzucając informacje o formacie (dolna ilustracja)

#### Polecenie Paste Special a tekst

Gdy skopiujesz blok tekstu poza Flashem i wkleisz go do dokumentu Flasha, na obrazie pojawi się zestaw oddzielnych ramek tekstowych, zachowujących pierwotny format i układ tekstu. Korzystając z polecenia Paste Special, możesz wkleić tekst jako pojedyczną ramkę (rezygnując tym samym z pierwotnego formatu tekstu).

Skopiuj blok tekstu w edytorze tekstowym (poza Flashem). We Flashu wybierz polecenie Edit/Paste Special – pojawi się okno dialogowe Paste Special. Na liście formatów wybierz pozycję Text (ASCII) i kliknij OK. Flash wklei tekst jako pojedynczą ramkę, zachowując pierwotną szerokość bloku tekstowego.

# Pomoc Flasha podczas edycji obiektów

Zamiast korzystać z pomocy rysunkowych Flasha podczas rysowania, możesz swobodnie szkicować narzędziem Pencil (ołówek) w trybie Ink (tusz). Flash może rozpoznawać kształty i stosować wygładzanie oraz prostowanie nie tylko podczas rysowania, ale również w obiektach już narysowanych. Możesz więc korzystać z pomocy Flasha również po zakończeniu swobodnego szkicowania ołówkiem.

#### Aby wygładzić istniejącą linię:

- 1. Zaznacz na obrazie linię, którą chcesz wygładzić.
- 2. Wygładź linię. Możesz to zrobić na dwa sposoby:
	- Gdy jest wybrane narzędzie Arrow, w przyborniku kliknij ikonę Smooth (rysunek 3.30).
	- Z menu Modify wybierz polecenie Smooth (rysunek 3.31).

Flash wygładzi krzywizny w zaznaczonej linii, zgodnie z tolerancją ustawioną w zakładce Editing okna Preferences. Powtórne kliknięcie tej samej linii spowoduje jej dalsze wygładzenie i zredukowanie liczby segmentów.

#### Aby wyprostować istniejącą linię:

- 1. Zaznacz na obrazie linię, którą chcesz wyprostować.
- 2. Wyprostuj linię. Możesz to zrobić na dwa sposoby:
	- Gdy jest wybrane narzędzie Arrow, w przyborniku kliknij ikonę Straighten (rysunek 3.32).
	- Z menu Modify wybierz polecenie Straighten.

Flash wyprostuje linię, zgodnie z tolerancją ustawioną w zakładce Editing okna Preferences (patrz rozdział 2.).

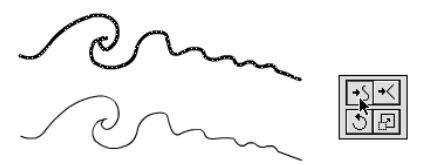

Rys. 3.30. Gdy na obrazie zaznaczona jest linia (na górze) i aktywne jest narzędzie Arrow, wybierz modyfikator Smooth. Flash wygładzi linię (na dole)

| Modify               |                         |
|----------------------|-------------------------|
| Instance             | ЖI                      |
| Frame…               | жF                      |
| Laver…               |                         |
| Scene                |                         |
| Movie                | 36M                     |
| Smooth               |                         |
| Straighten           |                         |
| Optimize…            | てるまて                    |
| Shape                |                         |
| Trace Bitmap         |                         |
| Transform<br>Arrange | ⇂                       |
| Frames               |                         |
| Group                | жG                      |
| Ungroup              | $\triangle \mathscr{L}$ |
|                      |                         |

Rys. 3.31. Wybierz polecenie Modify/Smooth

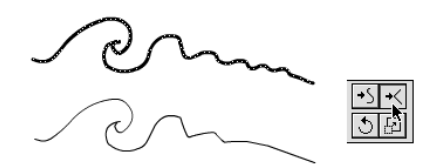

Rys. 3.32. Gdy na obrazie zaznaczona jest linia (na górze) i aktywne jest narzędzie Arrow, wybierz modyfikator Straighten. Flash wyprostuje linię (na dole)

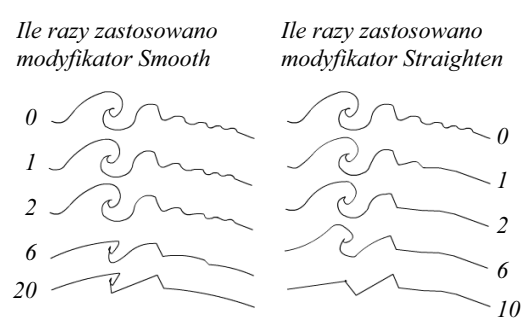

Rys. 3.33. Efekt wielokrotnego zastosowania poleceń Smooth i Straighten

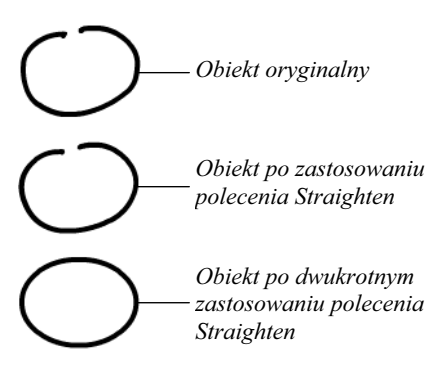

Rys. 3.34. Używając polecenia Straighten, możesz rozpoznawać istniejące kształty

#### Rada

■ Jeśli po pierwszym wygładzaniu lub prostowaniu linia nadal jest zbyt "koślawa", ponownie zastosuj polecenie Smooth lub Straighten. Wielokrotne stosowanie polecenia Smooth prowadzi do całkowitego wygładzenia krzywizn; wielokrotne zastosowane polecenie Straighten prowadzi z kolei do zmiany wszystkich segmentów krzywoliniowych w proste odcinki (rysunek 3.34).

#### Aby rozpoznać istniejące kształty:

- 1. Zaznacz ręcznie rysowany owal bądź prostokąt.
- 2. Aby Flash rozpoznał i skorygował kształt, wykonaj jedną z poniższych czynności:
	- Gdy jest wybrane narzędzie Arrow, w przyborniku kliknij ikonę Straighten.
	- W menu Modify wybierz polecenie Straighten.

Jeśli zaznaczony kształt jest rozpoznawalny zgodnie z tolerancją ustaloną w zakładce Editing okna Preferences (zobacz rozdział 2.), Flash skoryguje kształt, tworząc idealny owal lub prostokąt.

#### Rada

■ Jeśli za pierwszym razem Flash nie rozpozna kształtu, spróbuj ponownie. Czasem obiekt, który został już wstępnie wygładzony, bardziej przypomina wymagany kształt. W związku z tym jest możliwe, że za drugim razem kształt zostanie zidentyfikowany przez program jako określona figura geometryczna, nawet bez zmiany dotychczasowych ustawień tolerancji (rysunek 3.34).

# Przemieszczamy końcowe punkty linii za pomocą narzędzia Arrow

Za pomocą strzałki (Arrow) możesz zmieniać długości segmentów prosto- i krzywoliniowych, poprzez przeciąganie ich końcowych punktów. Gdy korzystasz z narzędzia Arrow, modyfikowany segment nie może być zaznaczony. Gdyby był zaznaczony, narzędzie Arrow przesunęłoby go w całości. Zawsze zwracaj uwagę na symbol wyświetlany przez kursor myszy po naprowadzeniu go na linię, którą chcesz modyfikować (rysunek 3.35).

Przed przystąpieniem do wykonywania poniższych ćwiczeń upewnij się, że element, który chcesz modyfikować, nie jest zaznaczony.

#### Aby przemieścić końcowy punkt prostej linii za pomocą narzędzia Arrow:

- 1. Ustaw kursor na końcowym punkcie linii. Obok kursora pojawi się symbol narożnika.
- 2. Przeciągnij punkt końcowy.

Od tej chwili narzędzie Arrow pozwala Ci pracować z linią w taki sposób, jakbyś pracował za pomocą narzędzia Line (program wyświetla podgląd linii). Zmiana położenia punktu końcowego wpływa na zmianę długości linii (rysunek 3.36).

3. Zwolnij klawisz myszy. Flash narysuje zmodyfikowaną linię.

#### Aby przemieścić końcowy punkt krzywej za pomoca narzędzia Arrow:

- 1. Ustaw kursor na końcowym punkcie krzywej. Obok kursora pojawi się symbol narożnika.
- 2. Przeciągnij punkt końcowy w nowe miejsce.
- 3. Zwolnij klawisz myszy. Flash narysuje zmodyfikowaną krzywą (rysunek 3.37).

# ħ

Kursor ustawiony na pustym miejscu obrazu

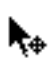

Kursor ustawiony na zaznaczonej linii

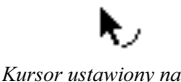

punkcie linii krzywej

Kursor ustawiony na punkcie narożnym

Rys. 3.35. Małe symbole wyświetlane obok kursora myszy oznaczają typ obiektu wskazywanego przez kursor

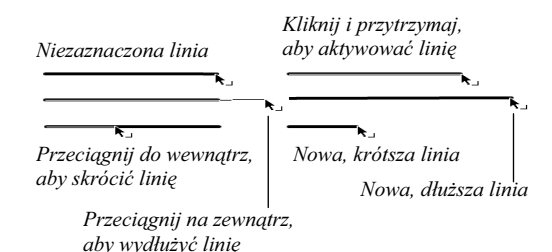

Rys. 3.36. Użyj narzędzia Arrow do zmiany długości segmentu liniowego

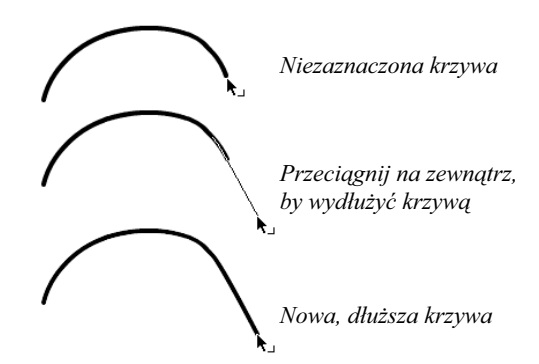

Rys. 3.37. Użyj narzędzia Arrow do zmiany długości krzywej

 $\frac{1}{2}$ 

Rys. 3.38. Użyj narzędzia Subselect, by zmodyfikować ścieżkę segmentu

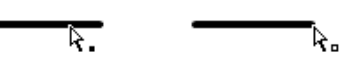

Rys. 3.39. Gdy obok kursora pojawi się pełny kwadracik, możesz zaznaczyć całą ścieżkę (po lewej). Pusty kwadracik wskazuje, że możesz zaznaczyć i modyfikować pojedynczy punkt kontrolny (po prawej)

## Przemieszczamy punkty za pomocą narzędzia **Subselect**

Narzędzie Subselect służy do ujawniania punktów kontrolnych linii i manipulowania nimi. Po wyświetleniu punktów możesz je przemieszczać, modyfikując tym samym segmenty.

#### Aby wyświetlić ścieżke z jej punktami kontrolnymi:

1. W przyborniku wybierz narzędzie Subselect (rysunek 3.38).

Kursor myszy zmieni się w pustą strzałkę.

2. Na obrazie kliknij segment prosto- lub krzywoliniowy, który chcesz zmodyfikować.

Flash podświetli całą ścieżkę. W domyślnym trybie edycji, punkty kontrolne są wyświetlane jako wypełnione kwadraciki w kontrastowym kolorze.

Aby manipulować określonym punktem, musisz zaznaczyć bezpośrednio ten punkt.

#### Aby zaznaczyć punkt kontrolny:

1. Gdy jest wybrane narzędzie Subselect, umieść kursor myszy nad punktem kontrolnym, który chcesz zaznaczyć.

Obok kursora pojawi się mały pusty kwadracik, informujący o wskazaniu punktu kontrolnego (rysunek 3.39).

2. Kliknij punkt kontrolny.

Flash podświetli zaznaczony punkt. Domyślnie, zaznaczone punkty kontrolne są widoczne jako puste kwadraciki; w przypadku segmentów krzywoliniowych punkty kontrolne są widoczne jako puste kółeczka ze stycznymi Béziera.

#### Rady

- Jeśli wiesz, w którym miejscu elementu znajduje się punkt kontrolny, możesz pominąć zaznaczanie ścieżki z wszystkimi punktami kontrolnymi. Aby bezpośrednio zaznaczyć wybrany punkt kontrolny, kliknij go dwukrotnie.
- Za pomocą narzędzia Subselect możesz bezpośrednio zaznaczyć kilka punktów kontrolnych. Stwórz za jego pomocą ramkę zaznaczenia, otaczając nią wszystkie punkty przeznaczone do zaznaczenia. Flash podświetli całą ścieżkę i zaznaczy punkty wewnątrz ramki.
- Możesz sprawić, by niezaznaczone punkty kontrolne były wyświetlane jako puste kwadraty, a zaznaczone jako pełne. Wybierz polecenie Edit/Preferences. Kliknij zakładkę Editing i wyłącz opcję Show Solid Points.

#### Aby przemieścić punkty kontrolne za pomocą narzędzia Subselect:

1. Gdy narzędzie Subselect jest aktywne, kliknij punkt kontrolny i przeciągnij go w nowe miejsce.

Flash narysuje zmodyfikowaną ścieżkę (rysunek 3.40).

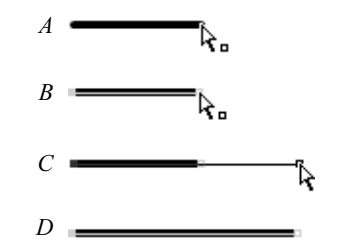

Rys. 3.40. Gdy zaznaczysz punkt kontrolny (A), Flash podświetli całą ścieżkę (B). Możesz przeciągnąć punkt kontrolny, by zmienić długość ścieżki (C). Gdy skończysz, ścieżka i punkty kontrolne pozostaną zaznaczone (D)

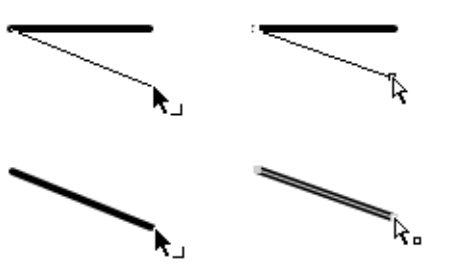

Rys. 3.41. Za pomocą narzędzia Arrow (po lewej) lub Subselect (po prawej) kliknij końcowy punkt linii i przeciągnij go w nowe miejsce

# Zmieniamy kształt linii

Rysowanie we Flashu jest bardzo proste, ponieważ możesz kształtować każdą narysowaną linię lub element. Narzędzie Arrow pozwala chwycić linię w dowolnym miejscu i prostym pociągnięciem zmienić jej kształt. Narzędzie Subselect pozwala precyzyjnie modyfikować kształt, poprzez edycję punktów kontrolnych i stycznych Béziera.

#### Aby zmienić kierunek segmentu prostoliniowego:

1. Wybierz narzędzie Arrow lub Subselect i umieść kursor nad końcowym punktem prostoliniowego segmentu.

Obok strzałki narzędzia Arrow pojawi się symbol narożnika.

Obok strzałki narzędzia Subselect pojawi się symbol punktu kontrolnego.

- 2. Kliknij punkt kontrolny i przeciągnij go w nowe miejsce, by zmienić kierunek linii (rysunek 3.41).
- 3. Zwolnij klawisz myszy. Flash narysuje zmodyfikowaną linię.

#### Punkty krzywizny i punkty narożne

Narzędzia Arrow i Subselect (a także związane z nim narzędzie Pen) pozwalają modyfikować prostoliniowe i krzywoliniowe segmenty obiektów. Narzędzie Subselect służy do przemieszczania punktów krzywizny i punktów narożnych definiujących element oraz ustawiania stycznych Béziera. Gdy podświetlisz ścieżkę za pomocą narzędzia Subselect, Flash wyświetli styczne związane z punktami krzywizny. (Punkty narożne nie posiadają stycznych).

Gdy używasz narzędzia Arrow, Flash nie ujawnia szczegółów technicznych. Kształt linii zmieniasz przez proste pociągnięcie. Mimo tego narzędzie Arrow modyfikuje ukryte wersje punktów krzywizny i punktów narożnych, co widać po symbolach pojawiających się obok kursora podczas edycji linii.

W przypadku narzędzia Arrow, punkty narożne pojawiają się na końcach segmentów oraz w miejscach, gdzie segmenty łączą się, tworząc ostry narożnik. Inne punkty – nawet jeśli znajdują się wewnątrz segmentu liniowego wyglądającego na zupełnie płaski – są punktami krzywizny. Gdy pociągniesz narzędziem Arrow za punkt krzywizny, przeciągniesz zestaw punktów składających się na pojedynczy łuk. Gdy pociągniesz narzędziem Arrow za punkt narożny, przeciągniesz pojedynczy punkt.

# Zmieniamy kształt krzywych za pomocą narzędzia Arrow

Korzystając z narzędzia Arrow, możesz zmienić kształt krzywej lub przekształcić segment prostoliniowy w krzywoliniowy. Krzywe możesz też kształtować za pomocą narzędzi Pen i Subselect (patrz następny podrozdział "Zmieniamy kształt krzywych za pomocą narzędzia Subselect").

W poniższych ćwiczeniach będziemy używać narzędzia Arrow (strzałka). Przed rozpoczęciem każdego ćwiczenia upewnij się, że linia przeznaczona do modyfikacji nie jest zaznaczona.

#### Aby przemieścić końcowy punkt krzywej za pomocą narzędzia Arrow:

1. Umieść kursor narzędzia Arrow nad końcowym punktem krzywej.

Obok kursora pojawi się symbol narożnika.

2. Kliknij punkt końcowy i przeciągnij go w nowe miejsce.

Ostatni segment krzywej zmieni kierunek zgodnie z nowym położeniem punktu końcowego. Podczas przeciągania Flash wyświetli podgląd nowego segmentu krzywej (rysunek 3.42).

#### Aby zmienić kształt krzywej za pomoca narzędzia Arrow:

1. Umieść kursor narzędzia Arrow nad środkowym punktem krzywej.

Obok kursora pojawi się symbol łuku.

2. Kliknij krzywą i przeciągnij, by zmienić jej kształt (rysunek 3.43).

Podczas przeciągania Flash wyświetli podgląd krzywej.

3. Zwolnij klawisz myszy.

Flash narysuje zmodyfikowaną krzywą.

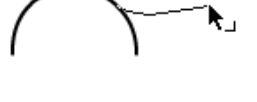

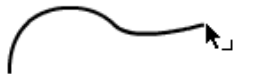

Rys. 3.42. Korzystając z narzędzia Arrow, kliknij końcowy punkt krzywej i przeciągnij go w nowe miejsce. Flash zmieni kształt końca krzywej

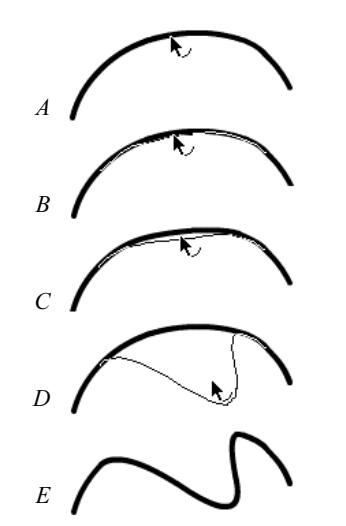

Rys. 3.43. Kliknij środkowy punkt krzywej (A). Flash aktywuje segment krzywej (B). Przeciągnij punkt krzywej w nowe miejsce (C, D). Gdy zwolnisz klawisz myszy, Flash narysuje krzywą w nowej postaci (E)

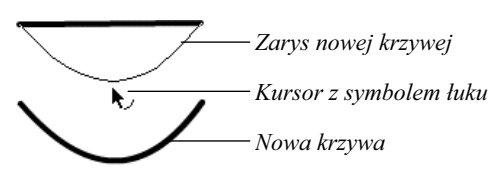

Rys. 3.44. Choć linia nie wydaje się być krzywą (na górze), Flash traktuje wszystkie jej wewnętrzne punkty jako punkty krzywizny. Przeciągnij jeden z tych punktów, aby zakrzywić linię (na dole)

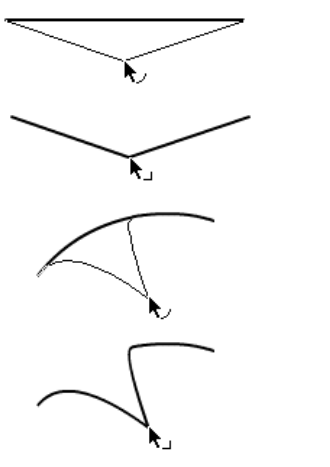

Rys. 3.45. Przytrzymując klawisz Ctrl, kliknij w punkcie linii, tworząc nowy punkt narożny. Przeciągając ten punkt, otrzymujesz w przypadku segmentu prostoliniowego kształt litery V (na górze), zaś w przypadku segmentu krzywoliniowego dwie połączone krzywe (na dole)

#### Aby zmienić segment prostoliniowy w krzywoliniowy:

1. Umieść kursor narzędzia Arrow nad środkowym punktem segmentu prostoliniowego.

Obok kursora pojawi się symbol łuku.

2. Kliknij punkt linii i przeciągnij, by zmienić jej kształt (rysunek 3.44).

Podczas przeciągania Flash wyświetli podgląd krzywej.

3. Zwolnij klawisz myszy. Flash narysuje krzywą, powstałą z segmentu prostoliniowego.

#### Aby stworzyć nowy punkt narożny za pomocą narzędzia Arrow:

- 1. Umieść kursor narzędzia Arrow na środku segmentu prosto- lub krzywoliniowego. Obok kursora pojawi się symbol łuku.
- 2. Przytrzymując klawisz Ctrl, kliknij punkt linii.

Po krótkiej chwili obok kursora myszy pojawi się symbol narożnika.

3. Przeciągnij powstały narożnik, by zmienić kształt segmentów (rysunek 3.45).

Zmieniamy kształł krzywych Zmieniamy kształt krzywych

# Zmieniamy kształt krzywych za pomocą narzędzia Subselect

Narzędzie Subselect pozwala manipulować stycznymi punktów kontrolnych i tym samym zmieniać kształt krzywych. Możesz dodawać i usuwać punkty kontrolne; możesz też konwertować punkty krzywizny w punkty narożne i vice versa za pomocą narzędzia Pen (patrz następny podrozdział, "Konwersja, usuwanie i dodawanie punktów").

Jedną z metod kształtowania krzywych jest zmiana położenia punktów kontrolnych definiujących krzywą.

#### Aby przemieścić punkt krzywizny:

- 1. W przyborniku wybierz narzędzie Subselect.
- 2. Kliknij ścieżkę, by ją zaznaczyć. Flash podświetli całą zaznaczoną ścieżkę.
- 3. Umieść kursor myszy nad punktem krzywizny. Obok kursora pojawi się symbol punktu kontrolnego.
- 4. Kliknij punkt krzywizny i przeciągnij go w nowe miejsce. Podczas przeciągania Flash wyświetli podgląd modyfikowanej krzywej (rysunek 3.46).

Gdy skończysz przemieszczać punkt krzywizny, ścieżka pozostanie zaznaczona, a styczne punktu kontrolnego aktywne, byś mógł dalej modyfikować krzywą.

#### Aby zmienić kształt krzywej za pomoca stycznych:

- 1. Wybierz narzędzie Subselect i kliknij krzywą, którą chcesz modyfikować.
- 2. Kliknij jeden z punktów kontrolnych definiujących krzywą.

Przy klikniętym punkcie pojawią się styczne Béziera.

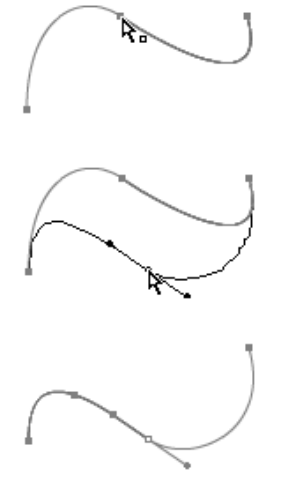

Rys. 3.46. Jedną z metod zmiany kształtu krzywej jest przemieszczenie punktu kontrolnego ścieżki za pomocą narzędzia Subselect

#### Modyfikujemy prostą grafikę

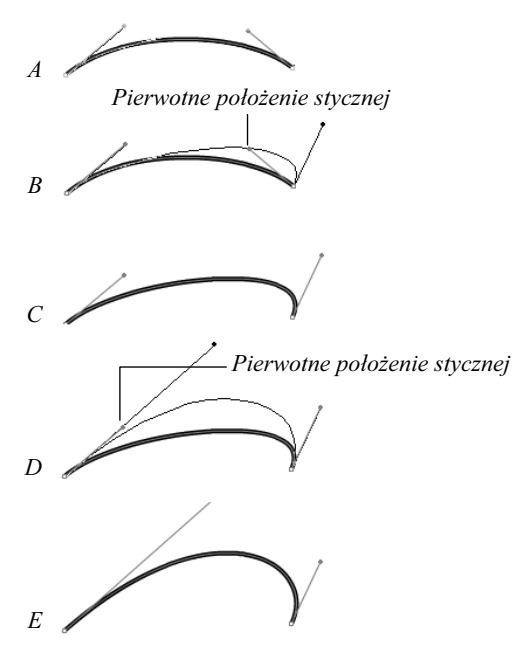

Rys. 3.47. Gdy zaznaczysz punkty kontrolne, pojawią się ich styczne Béziera (A). Odsuń styczną od krzywej (B), by uwydatnić krzywiznę (C). Zbliż styczną do krzywej, by spłaszczyć krzywiznę. Odsuń uchwyt stycznej od punktu kontrolnego (D), by pogłębić krzywiznę (E); zbliż uchwyt do punktu kontrolnego, by złagodzić krzywiznę

3. Kliknij i przeciągnij uchwyt jednej ze stycznych.

Kursor zmieni się w grot strzałki.

- 4. Aby zmienić kształt krzywej, wykonaj jedną z poniższych czynności:
	- Aby uwydatnić krzywiznę, odsuń styczną od krzywej.
	- Aby spłaszczyć krzywiznę, zbliż styczną do krzywej.
	- Aby odkształcić linię w przeciwną stronę, przeciągnij uchwyt stycznej na drugą stronę punktu kontrolnego.
	- Aby pogłębić krzywiznę, odsuń uchwyt stycznej od punktu kontrolnego.
	- Aby złagodzić krzywiznę, zbliż uchwyt stycznej do punktu kontrolnego.

Podczas manipulowania stycznymi Flash wyświetla podgląd krzywej (rysunek 3.47).

#### Rady

- Aby w szybki sposób zaznaczyć punkt kontrolny i aktywować jego styczne, za pomocą narzędzia Subselect stwórz wokół krzywej ramkę zaznaczenia. Nawet jeśli ścieżka nie była zaznaczona, Flash zaznaczy wszystkie punkty kontrolne mieszczące się wewnątrz ramki i aktywuje ich styczne.
- Zaznaczone punkty kontrolne możesz przemieszczać za pomocą klawiszy strzałek. Aby przemieszczać je w większych krokach, dodatkowo wciśnij klawisz Shift.
- Gdy zaznaczysz kilka punktów kontrolnych, klawiszami strzałek przemieścisz jednocześnie wszystkie punkty. Aby przemieścić tylko jeden z zaznaczonych punktów, przeciągnij go za pomocą narzędzia Subselect.

# Konwersja, usuwanie i dodawanie punktów kontrolnych

Niektóre programy graficzne oferują modyfikatory narzędzia Pen (pióra), służące do konwersji, usuwania i dodawania punktów kontrolnych. We Flashu narzędzie Pen automatycznie zmienia się w modyfikator, gdy znajdzie się nad ścieżką lub punktem kontrolnym. Za jego pomocą możesz dodawać nowe punkty kontrolne pomiędzy istniejącymi punktami krzywizny, zmieniać punkty krzywizny w punkty narożne oraz usuwać punkty narożne.

#### Aby zmienić punkt narożny w punkt krzywizny:

1. Wybierz narzędzie Subselect i kliknij ścieżkę, którą chcesz zmodyfikować.

Flash podświetli ścieżkę i jej punkty kontrolne.

2. Umieść kursor (pustą strzałkę) nad punktem narożnym.

Obok kursora pojawi się symbol punktu kontrolnego.

- 3. Kliknij punkt narożny, bo go zaznaczyć.
- 4. Aby "wyciągnąć" styczne z punktu kontrolnego, wciśnij i przytrzymaj klawisz Alt, a następnie kliknij punkt i przeciągnij myszą.

Flash zmieni punkt narożny w punkt krzywizny, "wyposażając" go w styczne (rysunek 3.48).

Rys. 3.48. Aby zmienić punkt narożny w punkt krzywizny, skorzystaj z narzędzia Subselect. Wciśnij klawisz Alt, a następnie kliknij punkt narożny i przeciągnij myszą, "wyciągając" z niego styczne. Gdy zwolnisz klawisz myszy, Flash narysuje zmodyfikowaną krzywą
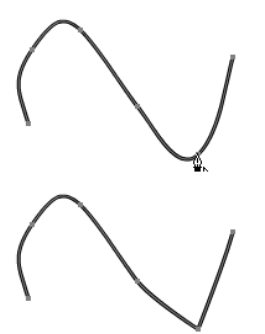

Rys. 3.49. Gdy umieścisz narzędzie Pen nad punktem krzywizny, pojawi się symbol konwersji (na górze). Kliknij punkt krzywizny, by skonwertować go na punkt narożny (na dole)

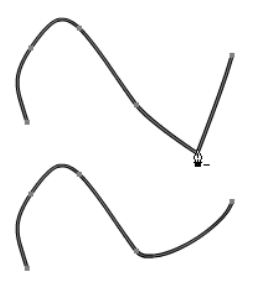

Rys. 3.50. Gdy umieścisz narzędzie Pen nad punktem narożnym, pojawi się symbol usunięcia punktu (na górze). Kliknij punkt narożny, bo go usunąć (na dole)

#### Aby zmienić punkt krzywizny w punkt narożny:

- 1. Zaznacz ścieżkę, którą chcesz zmodyfikować, a następnie wybierz w przyborniku narzędzie Pen (pióro).
- 2. Umieść kursor narzędzia Pen nad punktem krzywizny.

Obok kursora pojawi się symbol konwersji (znak  $\wedge$ ).

3. Kliknij punkt krzywizny.

Flash skonwertuje punkt krzywizny na punkt narożny i spłaszczy krzywiznę ścieżki (rysunek 3.49).

#### Aby usungć punkt kontrolny:

- 1. Zaznacz ścieżkę, którą chcesz zmodyfikować, a następnie wybierz w przyborniku narzędzie Pen (pióro).
- 2. Umieść kursor narzędzia Pen nad punktem narożnym.

Obok kursora pojawi się symbol usunięcia punktu (znak minus).

(Jeśli chcesz usunąć punkt krzywizny, wykonaj powyższe ćwiczenie, by skonwertować go na punkt narożny; następnie go usuń).

3. Kliknij punkt narożny.

Flash usunie punkt kontrolny i zmieni kształt ścieżki, łącząc sąsiednie punkty (rysunek 3.50).

#### Rada

■ Punkty kontrolne możesz też usuwać w inny sposób. Zaznacz jeden lub kilka punktów kontrolnych i naciśnij klawisz Delete.

#### Aby dodać do segmentu krzywej nowy punkt kontrolny:

- 1. Zaznacz ścieżkę, którą chcesz zmodyfikować, a następnie wybierz w przyborniku narzędzie Pen (pióro).
- 2. Umieść kursor narzędzia Pen nad ścieżką, pomiędzy dwoma punktami krzywizny.

Obok kursora pojawi się symbol dodania punktu (znak plus).

3. Kliknij ścieżkę.

Flash umieści na ścieżce nowy punkt kontrolny (rysunek 3.51).

#### Rady

- Jeśli chcesz dodać punkt kontrolny do segmentu prostoliniowego, skonwertuj wyznaczające go punkty narożne na punkty krzywizny. Wówczas będziesz mógł umieścić pomiędzy nimi nowy punkt krzywizny.
- Aby umieścić punkt na końcu otwartej ścieżki, umieść kursor narzędzia Pen nad końcem ścieżki. Gdy zniknie znak x po prawej stronie kursora, kliknij ostatni punkt kontrolny i następnymi kliknięciami dodawaj nowe punkty.
- Otwartą ścieżkę możesz zaznaczyć za pomocą narzędzia Pen. Kliknij punkt kontrolny na jednym z końców ścieżki. Flash nie skonwertuje ani nie usunie końcowego punktu kontrolnego; jedynie podświetli ścieżkę tak, jak narzędzie Subselect.

Rys. 3.51. Gdy umieścisz narzędzie Pen pomiędzy istniejącymi punktami krzywizny, obok kursora pojawi się mały znak plus (na górze). Kliknij krzywą, by umieścić na niej nowy punkt krzywizny (na dole). (Narzędzie Pen nie może dodawać punktów kontrolnych pomiędzy punktami narożnymi)

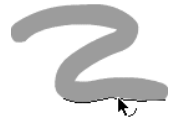

Rys. 3.52. Gdy umieścisz kursor myszy na krawędzi wypełnienia, obok kursora zostanie wyświetlony symbol łuku bądź narożnika. Jeśli następnie klikniesz na tej krawędzi, zostanie aktywowany segment obwiedni w celu zmiany kształtu

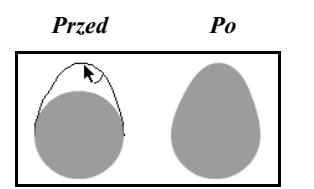

Wyciągnij na zewnątrz punkt krzywizny

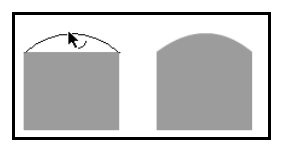

Przeciągnij punkt narożny

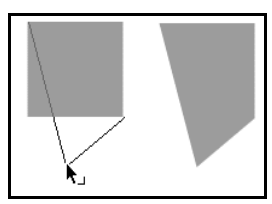

Stwórz nowy punkt narożny

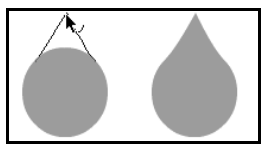

Stwórz nowy punkt narożny

Rys. 3.53. Poświęć nieco czasu na wypróbowanie metod zmiany kształtu wypełnień. Możesz między innymi przeciągać punkty na zewnątrz, rozciągając fragmenty kształtu. Możesz przeciągać punkty wewnątrz obiektu, tworząc wcięcia. Krótko mówiąc, masz ogromne możliwości zmiany kształtu wypełnień

# Zmieniamy kształt wypełnie

Choć nie możesz zobaczyć obwiedni wypełnionych kształtów, dopóki nie dodasz im konturu, wypełnienia posiadają obwiednie, które zachowują się tak jak wszelkie inne linie. Znaczy to, że za pomocą narzędzi Arrow, Subselect i Pen możesz zmieniać kształty wypełnień w ten sam sposób, jak robiłeś to wcześniej w przypadku zwykłych linii.

#### Aby zmienić kształt wypełnienia za pomocą narzędzia Arrow:

1. Gdy nie jest zaznaczony żaden element obrazu, umieść kursor narzędzia Arrow na krawędzi wypełnienia.

Obok kursora pojawi się symbol łuku lub narożnika (rysunek 3.52).

2. Kliknij i przeciągnij punkt krzywizny lub punkt narożny, aby zmienić kształt wypełnienia (rysunek 3.53).

Flash wyświetli podgląd nowej obwiedni.

3. Zwolnij klawisz myszy.

Flash wyświetli nowy kształt wypełnienia.

#### Aby zmienić kształt wypełnienia za pomocą narzędzi Subselect i Pen:

- 1. W przyborniku wybierz narzędzie Subselect.
- 2. Umieść kursor myszy (pustą strzałkę) nad krawędzią wypełnionego kształtu.
- 3. Kliknij punkt krawędzi. Flash podświetli ścieżkę wraz z definiującymi ją punktami kontrolnymi (rysunek 3.54).
- 4. Dodawaj, usuwaj i przemieszczaj punkty kontrolne i ich styczne, jak opisaliśmy we wcześniejszej części rozdziału.

#### Rada

■ Aby w szybki sposób zaznaczyć całą ścieżkę, za pomocą narzędzia Subselect stwórz ramkę zaznaczenia, otaczając nią dowolny kształt wypełnienia. W odróżnieniu od narzędzia Arrow, narzędzie Subselect zaznaczy cały kształt, nawet jeśli wewnątrz ramki znajdzie się jego mały fragment. Przy punktach krzywizny pojawią się ich styczne.

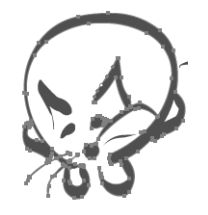

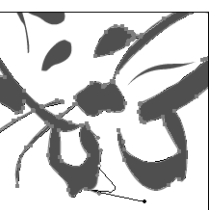

Rys. 3.54. Zaznacz kształt wypełnienia za pomocą narzędzia Subselect. Flash podświetli ścieżkę (wraz z punktami kontrolnymi), otaczającą kształt (górna ilustracja). Przemieść punkt kontrolny lub jego styczne, by zmodyfikować kształt wypełnienia

#### Modyfikator Scale

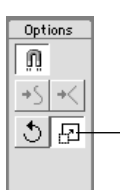

Rys. 3.55. Wybierz narzędzie Arrow i kliknij ikonę modyfikatora Scale

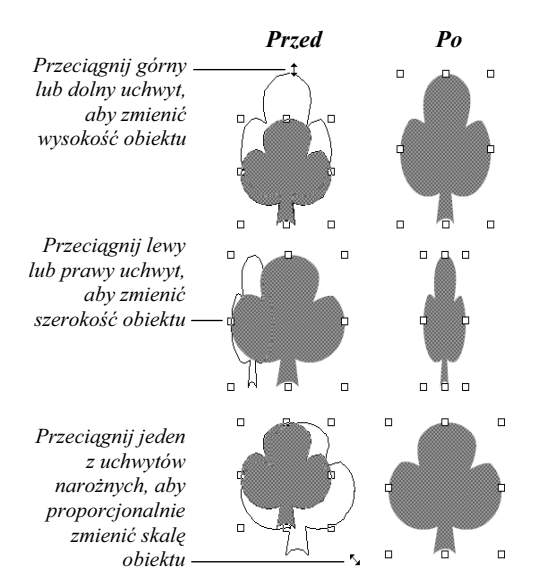

Rys. 3.56. Gdy aktywujesz modyfikator Scale narzędzia Arrow, wokół ramki otaczającej obiekt pojawia się zestaw uchwytów. Kliknięcie i przeciągnięcie każdego z nich powoduje przeskalowanie obiektu w odpowiednim kierunku

## Zmieniamy wymiary obiektów

We Flashu istnieje kilka metod skalowania obiektów, czyli zmiany ich wymiarów. Możesz skalować zaznaczone obiekty interaktywnie, za pomocą narzędzia Arrow lub możesz ustalać skalę bądź wymiary obiektów za pomocą paneli lub poleceń menu.

#### Aby interaktywnie zmienić wymiary elementu:

1. W przyborniku wybierz narzędzie Arrow i kliknij element, którego wymiary chcesz zmienić.

Flash podświetli zaznaczony element.

2. W przyborniku kliknij ikonę modyfikatora Scale (rysunek 3.55).

Z czterech stron ramki obiektu oraz w jej narożnikach pojawią się kwadratowe uchwyty.

3. Umieść kursor myszy nad jednym z uchwytów.

Kursor zmieni się w podwójną strzałkę, wskazującą możliwy kierunek rozciągania obiektu.

4. Aby zmienić szerokość obiektu, kliknij jeden z bocznych uchwytów.

Przeciągnij uchwyt w stronę środka obiektu, aby go zwęzić; przeciągnij go na zewnątrz, by poszerzyć obiekt (rysunek 3.56).

5. Aby zmienić wysokość obiektu, kliknij dolny lub górny uchwyt.

Przeciągnij uchwyt w stronę środka obiektu, aby zmniejszyć jego wysokość; przeciągnij go na zewnątrz, aby zwiększyć wysokość obiektu.

6. Aby proporcjonalnie zmienić wymiary obiektu, kliknij jeden z narożnych uchwytów.

Przeciągnij uchwyt w stronę środka obiektu, aby go zmniejszyć lub przeciągnij go na zewnątrz, aby powiększyć obiekt.

#### Rady

- Wymiary obiektu możesz też zmieniać za pomocą polecenia Modify/Transform/ Scale. Wybierz je, aby wokół obiektu wyświetlić uchwyty zmiany skali.
- Stosując wszystkie omówione wcześniej metody, możesz zaznaczyć cały obiekt, fragment obiektu lub wiele obiektów, by zmienić ich wymiary. Istnieje jeden wyjątek – nie możesz do tego celu użyć narzędzia Subselect, by zaznaczyć ścieżkę, ponieważ gdy wybierzesz narzędzie Arrow, Flash automatycznie anuluje zaznaczenie ścieżki.

#### Aby zmienić wymiary obiektu za pomocą polecenia Scale and Rotate:

- 1. Zaznacz obiekt, którego wymiary chcesz zmienić.
- 2. Z menu Modify wybierz polecenie Transform/Scale and Rotate.

Pojawi się okno dialogowe Scale and Rotate (rysunek 3.57).

- 3. Zmień rozmiary obiektu, wykonując jedną z poniższych czynności:
	- Aby zmniejszyć obiekt, w polu Scale wprowadź wartość mniejszą od 100%.
	- Aby zwiększyć obiekt, w polu Scale wprowadź wartość większą od 100%.

#### 4. Kliknij OK.

Wymiary obiektów możesz też zmieniać za pomocą panelu Transform.

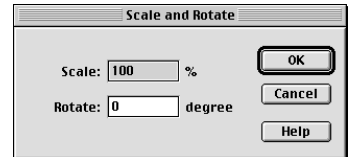

Rys. 3.57. Okno dialogowe Scale and Rotate

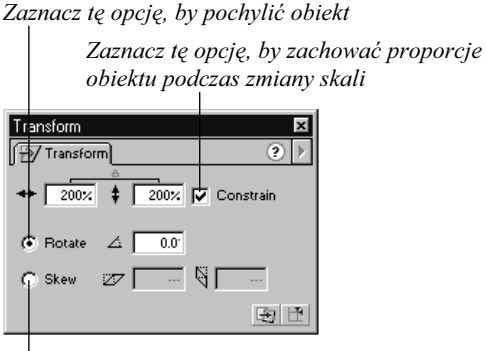

Zaznacz tę opcję, by obrócić obiekt

Rys. 3.58. W panelu Transform możesz skalować obiekty, obracać je i pochylać

#### Aby otworzyć panel Transform:

Jeśli panel Transform nie jest otwarty, wykonaj jedną z poniższych czynności:

1. Wybierz polecenie Window/Panels/ Transform.

lub

Na pasku Launcher w prawym dolnym narożniku okna obrazu kliknij ikonę Show Info. Następnie w oknie Info kliknij zakładkę Transform.

Pojawi się panel Transform (rysunek 3.58).

#### Aby proporcjonalnie przeskalować obiekt za pomocą panelu Transform:

1. Gdy panel Transform jest otwarty, zaznacz na obrazie obiekt, którego wymiary chcesz zmienić.

W polach Width (szerokość) oraz Height (wysokość) panelu Transform pojawią się wartości 100%.

- 2. Włącz opcję Constrain, by podczas zmiany wymiarów obiektu zachować ich proporcje.
- 3. W polu Width lub Height wprowadź nową wartość skali.

Wartość mniejsza niż 100% zmniejszy obiekt; wartość większa od 100% powiększy obiekt. Gdy wprowadzisz wartość w jednym z pól liczbowych, Flash automatycznie uaktualni wartość w drugim polu.

4. Wciśnij klawisz Enter.

Flash zmieni wymiary obiektu.

#### Rada

■ Aby w szybki sposób anulować zmianę wymiarów, kliknij ikonę Reset w prawym dolnym narożniku panelu Transform.

#### Aby zmienić niezależnie szerokość i wysokość obiektu:

- 1. Gdy jest otwarty panel Transform, zaznacz na obrazie obiekt, którego skalę chcesz zmienić.
- 2. Wyłącz opcję Constrain, by zmienić niezależnie szerokość i wysokość obiektu.
- 3. W polu Width wprowadź nową procentową wartość szerokości obiektu.
- 4. W polu Height wprowadź nową procentową wartość wysokości.
- 5. Wciśnij klawisz Enter.

Flash zmieni wymiary obiektu.

#### **Rady**

- Możesz zmieniać skalę kilku obiektów jednocześnie. Zaznacz wszystkie obiekty, których ma dotyczyć zmiana i użyj jednej z opisanych metod skalowania. Zaznaczone elementy są skalowane jako grupa.
- Zmianę skali obiektu możesz połączyć z utworzeniem jego kopii. Kliknij ikonę Copy and Apply Transform w prawym dolnym narożniku panelu Transform.
- Wymiary zaznaczonego obiektu możesz też zmienić, wprowadzając dokładną szerokość i wysokość w panelu Info (rysunek 3.59).

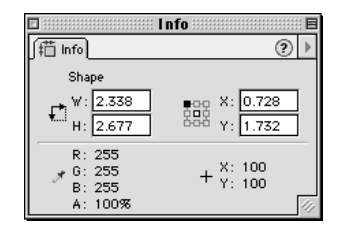

Rys. 3.59. Wprowadź dokładną szerokość i wysokość obiektu w polach Width i Height panelu Info. Aby potwierdzić zmiany, kliknij dowolne miejsce obrazu

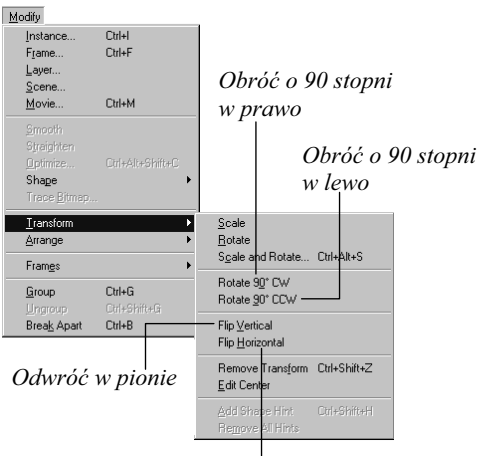

Odwróć w poziomie

Rys. 3.60. Menu Modify/Transform zawiera polecenia odwracania obiektów w pionie i w poziomie. Oprócz tego znajdują się tu między innymi polecenia obracania obiektu o wielokrotność kąta prostego, w obie strony

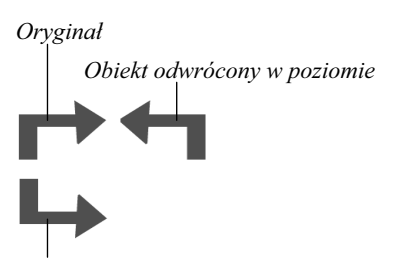

Obiekt odwrócony w pionie

Rys. 3.61. Odwracanie obiektu w poziomie i w pionie, za pomocą poleceń Flip Horizontal i Flip Vertical

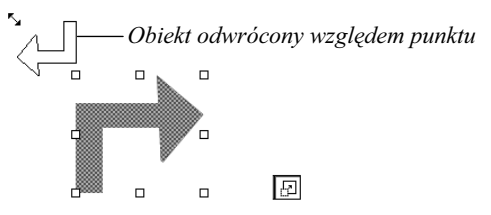

Rys. 3.62. Narzędzie Arrow w trybie Scale pozwala na przeskalowanie obiektu i jednoczesne odwrócenie go względem dwóch osi (czyli jednocześnie w poziomie i w pionie)

## Obracamy obiekty

Flash umożliwia obracanie, odwracanie oraz pochylanie zaznaczonych obiektów. Możesz swobodnie manipulować obiektami, korzystając z narzędzia Arrow z modyfikatorem Rotate lub też użyć jednego z poleceń menu, by wykonać zadanie precyzyjniej.

#### Aby uzyskać lustrzane odbicie obiektu:

- 1. Zaznacz obiekt, który chcesz odwrócić.
- 2. Aby odwrócić obiekt w poziomie, tak aby obrócił się on o 180° wokół swojej pionowej osi (tworząc swoje lustrzane odbicie), wybierz polecenie Modify/Transform/ Flip Horizontal (rysunek 3.60).
- 3. Aby odwrócić obiekt w pionie, czyli względem jego poziomej osi, wybierz polecenie Modify/Transform/Flip Vertical (rysunek 3.61 przedstawia oba rodzaje odbić).

#### Rada

Korzystając z narzędzia Arrow w trybie Scale, możesz jednocześnie odwrócić obiekt i przeskalować go. Gdy obiekt jest zaznaczony w trybie Scale, chwyć jeden z narożnych uchwytów i przeciągnij go po przekątnej przez cały obiekt, aż na drugą stronę narożnika przeciwległego. Wówczas obiekt zostanie przeskalowany i jednocześnie odwrócony względem dwóch osi (rysunek 3.62). Podczas przeciągania Flash wyświetla zarys obiektu.

# **Obracamy obiekty** Obracamy obiekty

#### Aby obrócić obiekt o wielokrotność kata prostego:

- 1. Zaznacz obiekt, który chcesz obracać.
- 2. Obróć obiekt na jeden z dwóch sposobów:
	- Aby obrócić obiekt przeciwnie do ruchu wskazówek zegara o 90°, z menu Modify wybierz polecenie Transform/Rotate 90° CCW.
	- Aby obrócić obiekt zgodnie z ruchem wskazówek zegara o 90°, wybierz polecenie Modify/Transform/Rotate 90° CW.

Flash obróci obiekt o 90°. Możesz powtórzyć tę operację dwa lub trzy razy, obracając obiekt odpowiednio, o 180° i 270°. Kolejne użycie tego samego polecenia przywróci początkową orientację obiektu.

#### Aby obrócić obiekt o dokładny kąt:

1. Z menu Modify wybierz polecenie Transform/Scale and Rotate lub naciśnij klawisze Ctrl+Alt+S.

Pojawi się okno dialogowe Scale and Rotate (rysunek 3.63).

- 2. Wprowadź wartość kąta w polu degree:
	- Aby obrócić obiekt przeciwnie do ruchu wskazówek zegara, wprowadź wartość ujemną (od  $-1$  do  $-359$ ).
	- Aby obrócić obiekt zgodnie z ruchem wskazówek zegara, wprowadź wartość dodatnią (od 1 do 359).
- 3. Kliknij OK.

Flash obróci zaznaczony obiekt o podany kąt.

#### Rada

■ Zaznaczony element możesz też obrócić, wprowadzając kąt obrotu w polu Rotation panelu Transform.

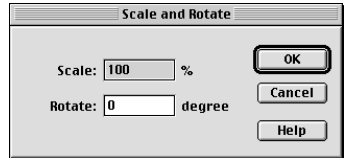

Rys. 3.63. Okno dialogowe Scale and Rotate umożliwia obracanie obiektów o ściśle określoną wartość kąta. Wartości dodatnie kątów powodują obrócenie obiektu w prawo, zaś wartości ujemne – w lewo

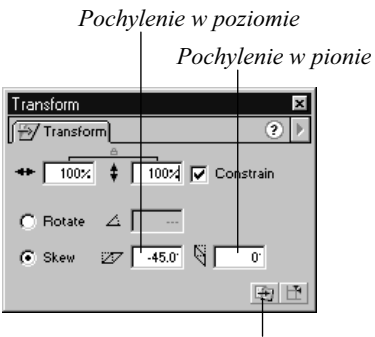

Stwórz przekształconą kopię obiektu

Rys. 3.64. Za pomocą panelu Transform możesz pochylić zaznaczony obiekt. Wprowadź wartości pochylenia w poziomie i w pionie

#### Aby pochylić obiekt za pomocą panelu Transform:

- 1. Gdy jest otwarty panel Transform, zaznacz na obrazie obiekt, który chcesz pochylić.
- 2. W panelu Transform wybierz opcję Skew.
- 3. Wprowadź wartości pochylenia w poziomie i w pionie, odpowiednio w polach Skew horizontally i Skew vertically (rysunek 3.64).
- 4. Aby zakończyć operację, naciśnij klawisz Enter.

#### Rada

■ Pochylanie obiektu możesz połączyć z utworzeniem jego kopii. Kliknij ikonę Copy and Apply Transform w prawym dolnym narożniku panelu Transform.

#### Aby obrócić i pochylić obiekt interaktywnie:

- 1. Zaznacz obiekt, który chcesz obrócić i pochylić, używając jednej z metod opisanych na początku tego rozdziału.
- 2. Gdy w przyborniku wybrane jest narzędzie Arrow, kliknij ikonę Rotate (rysunek 3.65).

Na każdym z boków oraz we wszystkich narożnikach ramki otaczającej obiekt pojawią się okrągłe uchwyty.

3. Aby obrócić obiekt, kliknij i przeciągnij jeden z uchwytów narożnych.

Kursor zmieni się w wygiętą strzałkę, wskazując, że gdy przeciągniesz uchwyt, element zostanie obrócony. Przeciągnij uchwyt zgodnie z ruchem wskazówek zegara, aby obrócić obiekt w prawo; przeciągnij go przeciwnie do ruchu wskazówek zegara, aby obrócić obiekt w lewo. Podczas przeciągania Flash wyświetla obracany obiekt (rysunek 3.66).

4. Aby pochylić obiekt, kliknij i przeciągnij jeden z uchwytów bocznych, bądź też uchwyt górny lub dolny.

Kursor zmieni się w podwójną strzałkę, wskazując kierunek, w którym element może zostać pochylony poprzez przeciągnięcie uchwytu. Podczas przeciągania Flash wyświetla zarys pochylanego obiektu.

5. Zwolnij klawisz myszy.

Flash narysuje pochylony obiekt.

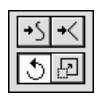

Rys. 3.65. Kliknij ikonę Rotate dla narzędzia Arrow

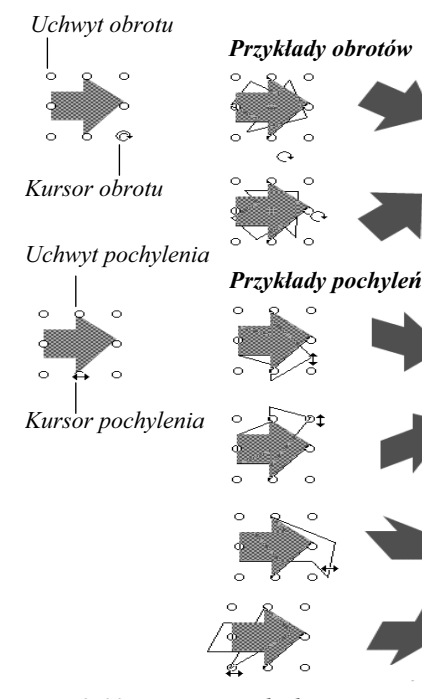

Rys. 3.66. Zaznaczony obiekt, otoczony przez okrągłe uchwyty, jest gotowy do obracania bądź pochylania. Aby obrócić obiekt, przeciągnij jeden z uchwytów narożnych (górne przykłady); aby pochylić obiekt, przeciągnij jeden z bocznych uchwytów (dolne przykłady)

Butelka z tuszem

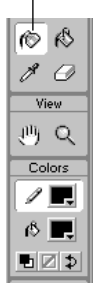

Rys. 3.67. Narzędzie Ink Bottle stosuje atrybuty linii ustawione w panelu Stroke

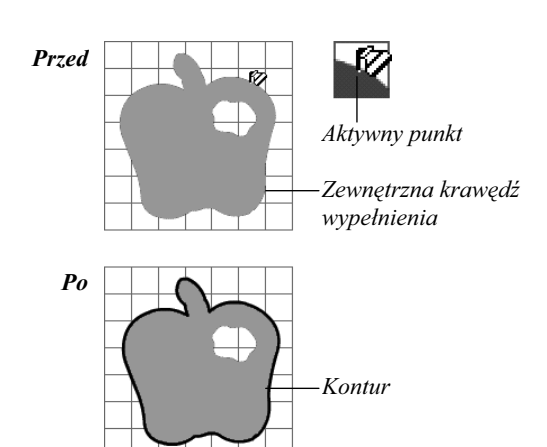

Rys. 3.68. Gdy umieścisz kursor butelki z tuszem nad wypełnionym kształtem, jej aktywny punkt będzie widoczny jako biały punkcik na czubku wylewającego się tuszu. Aby stworzyć linię wokół zewnętrznej krawędzi wypełnionego kształtu, ustaw aktywny punkt przy krawędzi (górna ilustracja), po czym kliknij. Flash utworzy kontur zgodnie z aktualnie wybranymi atrybutami linii, ustawionymi w panelu Stroke (dolna ilustracja)

# Modyfikujemy linie

Flash udostępnia dwie metody modyfikowania linii w istniejących obiektach. Możesz zaznaczyć linię i zmienić jej atrybuty w panelu Stroke lub też zastosować parametry ustawione w panelu Stroke wobec niezaznaczonej linii, używając narzędzia Ink Bottle (butelka z tuszem). Niektóre modyfikacje możesz wykonać tylko za pomocą narzędzia Ink Bottle. Aby dodać linię do obiektu, który jej nie posiada, musisz użyć narzędzia Ink Bottle.

#### Aby dodać linię do obwiedni obiektu:

- 1. Wybierz w przyborniku narzędzie Ink Bottle (butelka z tuszem) lub naciśnij klawisz S (rysunek 3.67).
- 2. W panelu Stroke ustaw atrybuty linii:
	- ◆ Z rozwijanej listy Stroke style wybierz styl linii.
	- W polu Stroke height wprowadź wartość, określającą grubość linii.
	- Kliknij próbkę Stroke color i wybierz kolor linii.

Próbka koloru Stroke Color przybornika wyświetla aktualny kolor linii (taki sam kolor jest wyświetlany w próbce Stroke Color panelu Stroke). Narzędzie Ink Bottle korzysta z atrybutów linii ustawionych w panelu Stroke. (Więcej szczegółów na temat atrybutów linii znajdziesz w rozdziale 2.).

3. Umieść kursor myszy na obrazie.

Kursor zmieni się w butelkę z wylewającym się tuszem.

4. Umieść aktywny punkt kursora nad krawędzią obiektu i kliknij (rysunek 3.68).

Flash doda linię do obwiedni obiektu, stosując kolor, grubość i styl linii, ustawione w panelu Stroke. Zwróć uwagę, że musisz kliknąć w pobliżu zewnętrznej krawędzi obiektu, by dodać do niej linię.

Gdy obiekt posiada dziurę, w podobny sposób możesz dodać linię do krawędzi dziury.

#### Aby dodać linię do wewnętrznej krawędzi obiektu:

- 1. Wykonaj kroki od 1. do 3. poprzedniego ćwiczenia.
- 2. Umieść aktywny punkt kursora nad wewnętrzną krawędzią obiektu i kliknij.

Flash doda do wewnętrznej krawędzi linię, stosując atrybuty ustawione w panelu Stroke. Zwróć uwagę, że musisz kliknąć wewnątrz obiektu w pobliżu krawędzi dziury, by dodać do niej linię (rysunek 3.69).

#### Rada

■ Za pomocą narzędzia Ink Bottle możesz też dodać linie jednocześnie do zewnętrznej i wewnętrznej krawędzi obiektu. Umieść aktywny punkt kursora wewnątrz obiektu, mniej więcej w równej odległości od wewnętrznej i zewnętrznej krawędzi (rysunek 3.70).

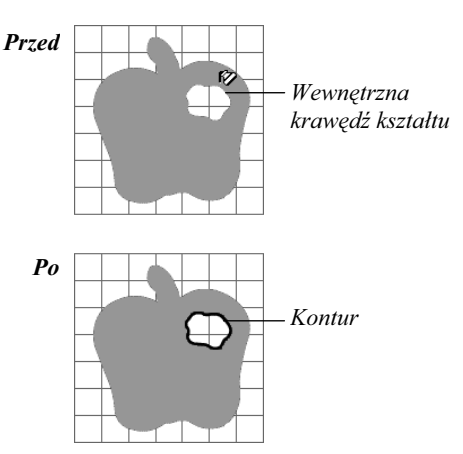

Rys. 3.69. Ustaw kursor na wewnętrznej krawędzi wypełnionego kształtu (na górze) i kliknij. Flash zastosuje aktualne atrybuty linii, ustawione w panelu Stroke, tworząc kontur wokół dziury w kształcie (na dole)

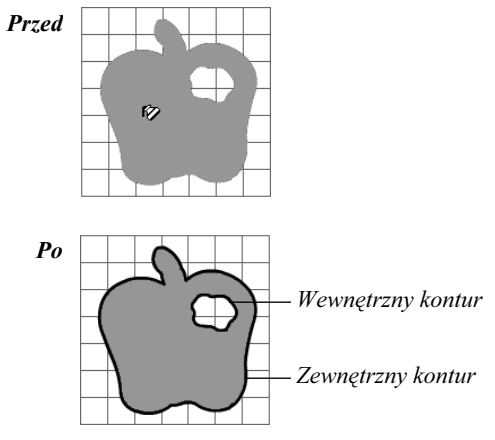

Rys. 3.70. Umieść kursor butelki z tuszem w środku kształtu, w równej odległości pomiędzy zewnętrzną i wewnętrzną krawędzią (na górze) i kliknij. Flash narysuje zewnętrzny i zewnętrzny kontur, stosując aktualne atrybutów linii (na dole)

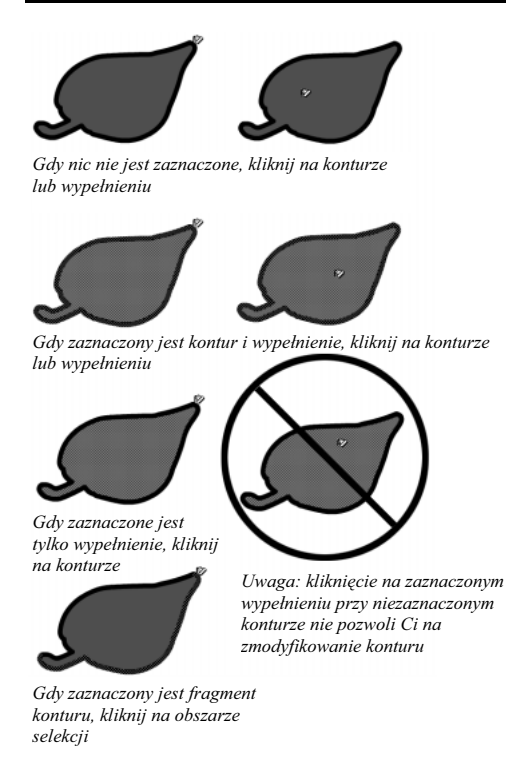

Rys. 3.71. Nie musisz zaznaczać linii, aby zmienić jej atrybuty – po prostu kliknij na tej linii, lub na niezaznaczonym wypełnieniu, za pomocą butelki z tuszem. Uwaga: jeśli wypełnienie jest zaznaczone, w celu zmodyfikowania konturu musisz kliknąć dokładnie na tym konturze – nie możesz bowiem kliknąć na zaznaczonym wypełnieniu w celu zmodyfikowania niezaznaczonego konturu

#### Aby zmodyfikować istniejącą linię za pomocą narzędzia Ink Bottle:

- 1. W panelu Stroke ustaw atrybuty linii: kolor, grubość i styl.
- 2. W przyborniku wybierz narzędzie Ink Bottle.
- 3. Umieść aktywny punkt kursora nad modyfikowaną linią i kliknij.

Modyfikowana linia nie musi być zaznaczona, choć nic nie stoi na przeszkodzie, by była.

#### Rady

- Jeśli obiekt nie jest zaznaczony lub jest zaznaczony w całości (obwiednia i wypełnienie), nie musisz ustawiać kursora narzędzia Ink Bottle tak dokładnie. Kliknięcie dowolnego punktu obiektu zmodyfikuje jego linię. Rysunek 3.71 ilustruje oddziaływanie narzędzia Ink Bottle z zaznaczonymi obiektami.
- Pamiętaj, że kreski, które tworzyłeś za pomocą narzędzia Line i Pencil, również są liniami. Aby zmienić atrybuty istniejącej linii, ustaw je w panelu Stroke, a następnie kliknij na linii, którą chcesz zmodyfikować. Nie jest ważne, czy linia jest zaznaczona, czy też nie.
- Nie musisz modyfikować całej linii. Możesz zaznaczyć jedynie fragment linii i użyć narzędzia Ink Bottle, aby zastosować zmiany jedynie dla zaznaczonego fragmentu linii.
- Możesz modyfikować wiele linii jednocześnie. Zaznacz wszystkie linie przeznaczone do modyfikacji. Następnie kliknij na dowolnej z nich, aby zastosować zmiany dla wszystkich zaznaczonych linii.

# Modyfikujemy linie Modyfikujemy linie

#### Aby zmodyfikować zaznaczone linie za pomocą panelu Stroke:

- 1. Wybierz narzędzie Arrow i zaznacz jedną lub kilka linii.
- 2. W panelu Stroke ustaw atrybuty linii kolor, grubość i styl.

Flash zmieni zaznaczone linie zgodnie z ustawieniami panelu Stroke (rysunek 3.72).

#### **Rady**

- Nie możesz modyfikować linii, jeśli zaznaczyłeś jej ścieżkę za pomocą narzędzia Subselect. Możesz modyfikować atrybuty linii zaznaczonych wszelkimi innymi metodami.
- Kolor zaznaczonej linii możesz zmodyfikować bez używania narzędzia Ink Bottle, a nawet bez otwierania panelu Stroke. Kliknij próbkę koloru Stroke Color w przyborniku i wybierz nowy kolor linii. Flash uaktualni kolor wszystkich zaznaczonych linii.

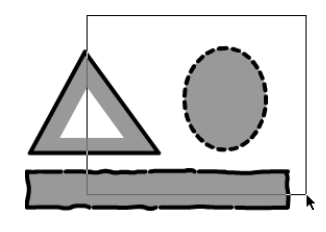

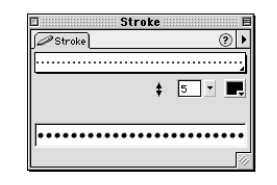

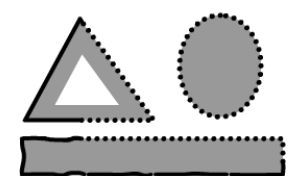

Rys. 3.72. Zaznacz jedną lub kilka linii, które chcesz zmodyfikować (górna ilustracja). Ustaw atrybuty linii w panelu Stroke (środkowa ilustracja). Flash zastosuje ustawione atrybuty wobec wszystkich zaznaczonych linii (dolna ilustracja)

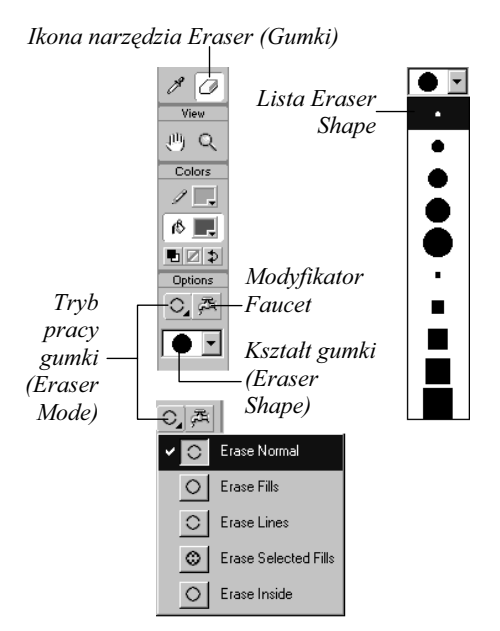

Rys. 3.73. Kliknij i przeciągnij po obrazie gumką w trybie Erase Normal, gumując linie i wypełnienia

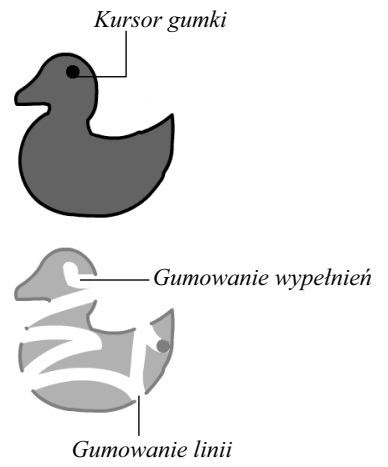

Rys. 3.74. Narzędzie Eraser i jego modyfikatory

# Używamy narzędzia Eraser w trybie Erase Normal

Narzędzie Eraser (gumka) posiada pięć trybów pracy, które w różny sposób oddziałują na wypełnienia i linie. W tym podrozdziale omówimy podstawowy tryb pracy tego narzędzia – Erase Normal. Pozostałe tryby będą istotne podczas pracy ze złożonymi obiektami i omówimy je w rozdziale 4.

W trybie Erase Normal gumka działa w tradycyjny sposób. Gdy klikniesz i przeciągniesz po obrazie, gumka usunie wszelkie fragmenty linii i wypełnień na jej drodze.

#### Aby wygumować fragmenty linii i wypełnień (tryb Erase Normal):

1. Wybierz narzędzie Eraser, klikając na ikonie Eraser w przyborniku, bądź naciśnij klawisz E na klawiaturze (rysunek 3.73).

W dolnej części przybornika pojawią się modyfikatory gumki.

2. Z menu ikonowego Eraser Mode wybierz tryb Erase Normal.

Obok wybranego trybu na liście pojawi się znaczek, zaś w przyborniku pojawi się ikona Erase Normal.

**3.** Z rozwijanej listy Eraser Shape wybierz rozmiar i kształt gumki.

Próbka kształtu gumki zostanie wyświetlona w polu przybornika.

4. Umieść kursor na obrazie.

Kursor przybierze wybrany przez Ciebie kształt i rozmiar.

5. Kliknij i pociągnij gumką kilkakrotnie w przód i w tył, tak jak gumujesz za pomocą tradycyjnej gumki (rysunek 3.74).

Flash usunie wszelkie fragmenty obrazu, po których przeciągnąłeś gumką.

# Używamy modyfikatora Faucet

Aby przyspieszyć proces gumowania, możemy posłużyć się modyfikatorem Faucet (kran). Modyfikator ten umożliwia gumowanie całych wypełnień lub całych linii za pomocą pojedynczego kliknięcia.

#### Aby wygumować linię:

- 1. W przyborniku wybierz narzędzie Eraser i włącz jego modyfikator Faucet (rysunek 3.75).
- 2. Umieść aktywny punkt kursora w kształcie kranu (kropla wody) na linii, którą chcesz w całości wygumować (rysunek 3.76).
- 3. Kliknij. Flash usunie całą linię, nawet jeśli składa się ona z kilku segmentów.

#### Aby wygumować wypełnienie:

- 1. W przyborniku wybierz modyfikator Faucet narzędzia Eraser.
- 2. Umieść aktywny punkt kranu (kropla wody) na wypełnieniu, które chcesz w całości wygumować.
- 3. Kliknij. Flash usunie całe wypełnienie.

#### Rada

 W przyborniku kliknij dwukrotnie ikonę narzędzia Eraser, aby usunąć całą zawartość obrazu.

Tryb Faucet

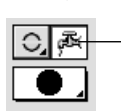

Rys. 3.75. Modyfikator Faucet narzędzia Eraser umożliwia gumowanie całych wypełnień lub całych linii jednym kliknięciem myszy

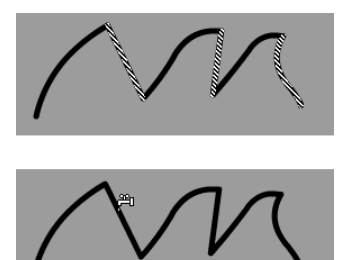

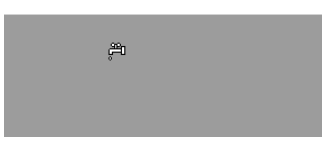

Rys. 3.76. Ta nieregularna linia składa się z kilku segmentów, na co wskazują zaznaczenia (na górze). Możesz wygumować całą linię jednym kliknięciem, używając narzędzia Eraser z modyfikatorem Faucet. Kliknij aktywnym punktem kursora (kropla wody) w dowolnym miejscu niezaznaczonej linii (na środku). Flash usunie całą linię (na dole)

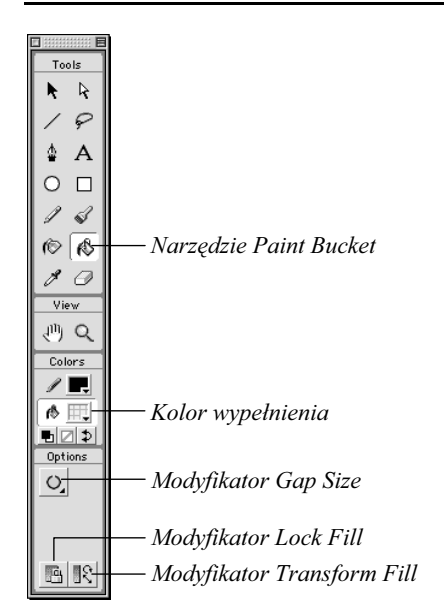

Rys. 3.77. Narzędzie Paint Bucket i jego modyfikatory

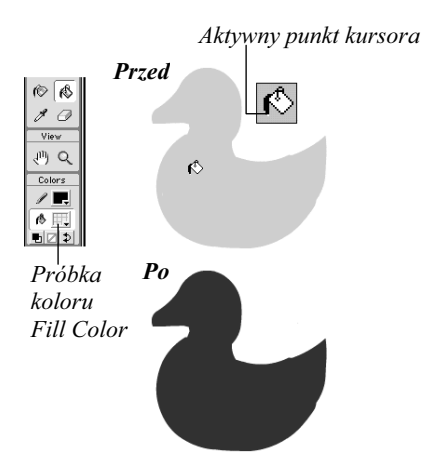

Rys. 3.78. Kliknij wypełnienie za pomocą narzędzia Paint Bucket, by zmienić kolor wypełnienia na zdefiniowany w próbce Fill Color

# Modyfikujemy kolory wypełnie

Flash udostępnia dwie metody modyfikowania kolorów istniejących wypełnień. Możesz zaznaczyć wypełnienie i zmienić jego atrybuty w panelu Fill lub za pomocą narzędzia Paint Bucket zastosować atrybuty ustawione w panelu Fill wobec istniejącego wypełnienia.

#### Aby zmienić kolor wypełnienia za pomocą narzędzia Paint Bucket:

1. W przyborniku wybierz narzędzie Paint Bucket (wiaderko z farbą) lub naciśnij klawisz K.

W polu Options przybornika pojawią się modyfikatory narzędzia Paint Bucket (rysunek 3.77).

- 2. W panelu Fill ustaw atrybuty wypełnienia:
	- W rozwijanej liście Fill Style ustaw styl Solid.
	- Kliknij próbkę koloru Fill Color i wybierz nowy kolor wypełnienia.

Wybrany kolor pojawi się też w próbce Fill Color w przyborniku. Narzędzie Paint Bucket użyje ustawionych atrybutów wypełnienia.

3. Za pomocą aktywnego punktu kursora (czubek strumienia wylewającej się farby) kliknij dowolne miejsce wypełnienia, którego kolor chcesz zmienić.

Flash zmieni kolor wypełnienia (rysunek 3.78).

#### Aby zmodyfikować zaznaczone wypełnienia za pomoca panelu Fill:

- 1. Za pomocą narzędzia Arrow zaznacz na obrazie jedno lub kilka wypełnień, które chcesz zmodyfikować.
- 2. W panelu Fill kliknij próbkę koloru Fill Color i wybierz nowy kolor wypełnienia.

Flash zmieni kolor wszystkich zaznaczonych wypełnień na nowo wybrany (rysunek 3.79).

#### Rady

- Zauważ, że zmiany wprowadzane w panelu Fill lub za pomocą narzędzia Paint Bucket nie mają żadnego wpływu na zaznaczone linie. Gdy zaznaczasz wypełnienia do modyfikacji, nic nie stoi na przeszkodzie, byś zaznaczył też linie.
- Podświetlenie zaznaczonych obszarów może utrudniać oglądanie zmian kolorów. By ukryć podświetlenie, wybierz polecenie View/Hide Edges. Nie zapomnij z powrotem włączyć podświetlania, ponownie wybierając to samo polecenie.

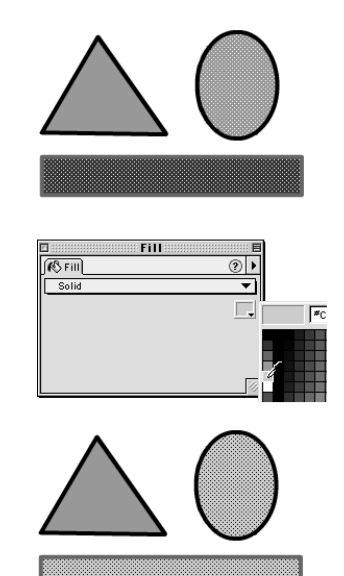

Rys. 3.79. Zaznacz jedno lub kilka wypełnień, które chcesz zmodyfikować (górna ilustracja). Ustaw kolor wypełnienia w panelu Fill (środkowa ilustracja). Flash zmieni kolor wszystkich zaznaczonych wypełnień (dolna ilustracja)

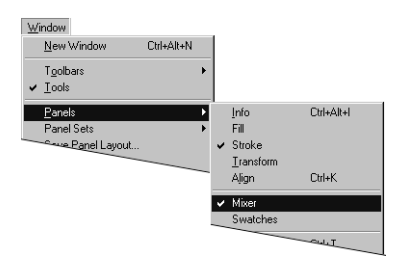

Rys. 3.80. Aby otworzyć panel Mixer, wybierz polecenie Window/Panel/Mixer

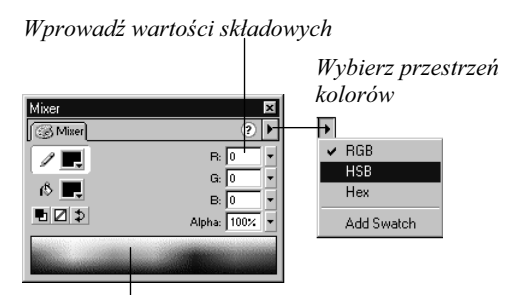

Pasek kolorów

Rys. 3.81. W panelu Mixer możesz wybrać kolor na pasku kolorów lub wprowadzić wartości składowych RGB, HSB lub kod szesnastkowy

# Tworzymy jednolite kolory – panel Mixer

W panelu Mixer możesz definiować nowe jednolite kolory dla linii i wypełnień. Możesz to robić wizualnie, klikając reprezentację koloru w przestrzeni kolorów lub numerycznie, wprowadzając odpowiednie wartości składowych koloru. Zanim przystąpisz do definiowania koloru, aktywuj próbkę koloru linii lub wypełnienia. Dzięki temu Flash będzie mógł od razu uaktualnić aktywną próbkę, wprowadzając nowy kolor. Na przykład, gdy aktywujesz próbkę koloru wypełnienia i zdefiniujesz nowy kolor, automatycznie stanie się on aktualnym kolorem wypełnienia. W panelu Mixer możesz też definiować przeźroczystość kolorów.

#### Aby otworzyć panel Mixer:

Jeśli panel Mixer nie jest otwarty:

1. Wybierz polecenie Window/Panels/Mixer (rysunek 3.80).

lub

Na pasku Launcher w prawym dolnym narożniku okna obrazu kliknij ikonę Show Mixer.

Pojawi się panel Mixer.

#### Aby ustawić atrybuty koloru w panelu Mixer:

1. Kliknij symbol trójkąta w prawym górnym narożniku panelu Mixer. Pojawi się podręczne menu panelu. W nim wybierz przestrzeń kolorów (rysunek 3.81).

W panelu Mixer możesz definiować kolory w jednej z trzech przestrzeni kolorów: RGB (czerwony, zielony, niebieski), HSB (barwa, nasycenie, jasność) lub Hex (kod szesnastkowy).

- 2. Aby określić, gdzie Flash ma zastosować nowy kolor, wykonaj jedną z czynności:
	- Jeśli definiowany kolor ma być nowym kolorem linii, kliknij ikonę ołówka (Stroke Color).
	- Jeśli definiowany kolor ma być nowym kolorem wypełnienia, kliknij ikonę wiaderka z farbą (Fill Color).

#### Aby zdefiniować nowy kolor za pomocą myszy:

- 1. W panelu Mixer wybierz przestrzeń kolorów.
- 2. Umieść kursor myszy nad paskiem kolorów.
- 3. Kliknij wybrany kolor na pasku.

W miejscu kursora pojawi się krzyżyk. Flash wybierze kolor wskazywany przez krzyżyk (rysunek 3.82).

#### Rada

■ Pasek kolorów jest przeraźliwie wąski (nie pomoże tu nawet ustawienie rozdzielczości monitora na 640 × 480 pikseli). Możesz jednak otworzyć pełnowymiarowe, systemowe okno wyboru koloru (patrz następny podrozdział, "Systemowe okno wyboru koloru").

#### Aby zdefiniować nowy kolor, wprowadzając wartości:

- 1. W panelu Mixer wybierz przestrzeń kolorów.
- 2. Aby zdefiniować nowy kolor, wykonaj jedną z czynności:
	- Jeśli wybrałeś przestrzeń RGB lub Hex, w polach R, G i B wprowadź wartości dla składowej czerwonej, zielonej i niebieskiej (rysunek 3.83).
	- Jeśli wybrałeś przestrzeń HSB, w polach H, S i B wprowadź wartości dla barwy, nasycenia i jasności koloru.

| Mixer   |             |
|---------|-------------|
| S Mixer |             |
|         | R: 68       |
| ◈■      | G: 255      |
|         | B: 238      |
| ■기⊅     | Alpha: 100% |
|         |             |

Rys. 3.82. Kliknij kolor na pasku kolorów

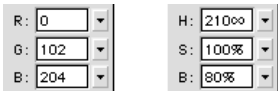

Rys. 3.83. W polach R, G, B wprowadź wartości dla czerwonej, zielonej i niebieskiej składowej koloru (w przypadku modelu RGB są to wartości dziesiętne, w przypadku modelu Hex – szesnastkowe). W polach H, S, V wprowadź wartości dla barwy, nasycenia i jasności koloru

#### Alpha: 100% | -

Rys. 3.84. Wprowadź wartość Alpha mniejszą niż 100%, by zdefiniować półprzeźroczysty kolor

#### Szesnastkowy kod koloru

Zapis liczb w kodzie szesnastkowym odpowiada językowi bitów i bajtów, którym posługują się komputery. Ten sposób kodowania liczb jest również stosowany do definiowania koloru w języku HTML.

Jeśli znasz różne sposoby kodowania liczb ze szkoły wyższej, z pewnością przypominasz sobie, że system dziesiętny (decymalny) jest oparty na bazie liczby 10 i reprezentowany przez cyfry od 0 do 9. W przypadku kodu szesnastkowego (heksadecymalnego) posługujemy się wszystkimi cyframi kodu dziesiętnego, oraz sześcioma dodatkowymi cyframi: A, B, C, D, E i F.

#### Rada

■ Do panelu Swatches możesz dodawać kolory nawet wtedy, gdy nie jest on otwarty. Jeśli jednak chcesz mieć potwierdzenie dodania koloru, otwórz panel Swatches w osobnym oknie. Zmień wymiary panelu, tak by pod próbkami kolorów było widoczne puste miejsce. Pojawią się tam kolory, które dodasz.

#### Aby zdefiniować przeźroczystość koloru:

- 1. W panelu Mixer zdefiniuj kolor.
- 2. Wprowadź wartość przeźroczystości w polu Alpha (rysunek 3.84).

Wartość 100% daje całkowicie kryjący kolor; wartość 0% daje kolor całkowicie przeźroczysty.

Kolory możesz pobierać bezpośrednio z elementów obrazu. W ten sposób możesz dopasowywać kolory do istniejących obiektów.

#### Aby pobrać kolor bezpośrednio z elementu obrazu:

1. Gdy jest otwarty panel Mixer, kliknij próbkę koloru linii (Stroke Color) lub wypełnienia (Fill Color).

Kursor myszy zmieni się w kroplomierz służący do pobierania kolorów.

2. Kliknij element dokumentu Flasha, by pobrać jego kolor.

Gdy zdefiniujesz nowy kolor, możesz dodać go do panelu Swatches, by był dostępny w palecie kolorów. (Więcej informacji na temat panelu Swatches znajdziesz w dalszej części tego rozdziału, w podrozdziale "Tworzymy zestawy kolorów").

#### Aby dodać kolor do panelu Swatches:

- 1. W panelu Mixer zdefiniuj nowy kolor, stosując techniki opisane we wcześniejszej części tego podrozdziału.
- 2. Kliknij symbol trójkąta w prawym górnym narożniku panelu Mixer. Pojawi się podręczne menu panelu. W nim wybierz polecenie Add Swatch.

Flash doda nowy kolor do palety jednolitych kolorów, wyświetlanej w panelu Swatches.

### Systemowe okno wyboru koloru

Kolory możesz tworzyć nie tylko w panelu Mixer, lecz również w systemowym oknie wyboru koloru. W przypadku systemu Windows jest to okno Color (Kolor). Możesz w nim definiować kolory zgodnie z modelami RGB i HSL. Okno zawiera obszerne pole kolorów, znacznie wygodniejsze od wąskiego paska kolorów w panelu Mixer Flasha. Wyświetla też duże próbki kolorów, pozwalające porównywać dotychczasowy kolor z nowo definiowanym.

W systemie MacOS systemowe okno wyboru koloru nosi nazwę Color Picker. Oferuje ono bogaty zestaw narzędzi opartych na różnych modelach kolorów. Narzędzia HSV Picker i HLS Picker pozwalają wybierać kolor z dużego koła kolorów, wygodniejszego od paska kolorów w panelu Mixer Flasha. Narzędzia CMYK Picker, RGB Picker i HTML Picker udostępniają suwaki kolorów.

Systemowe okno wyboru koloru możesz otworzyć we Flashu za pośrednictwem dowolnej próbki koloru Fill Color lub Stroke Color. (Z jednym wyjątkiem – próbka Fill Color w panelu Fill nie umożliwia otwarcia tego okna). W poniższym ćwiczeniu pokazujemy jedną z metod otwarcia w Flashu systemowego okna wyboru koloru.

#### Aby otworzyć we Flashu systemowe okno wyboru koloru:

1. W przyborniku lub panelu Mixer kliknij próbkę koloru Fill Color lub Stroke Color.

Pojawi się paleta kolorów.

2. Kliknij ikonę z symbolem koła kolorów, w prawym górnym narożniku palety (rysunek 3.85).

W systemie Windows otworzy się okno Color (Kolor). Na Macintoshu otworzy się okno Color Picker (rysunek 3.86).

Kliknij tę ikonę, by otworzyć systemowe okno Color

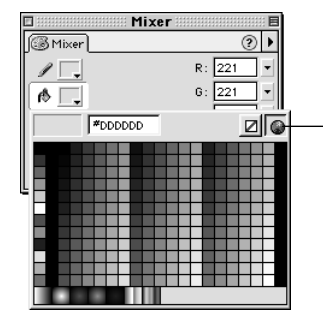

Rys. 3.85. Ikona z symbolem koła kolorów, otwierająca systemowe okno wyboru koloru, jest dostępna w palecie po kliknięciu próbki koloru Fill Color lub Stroke Color

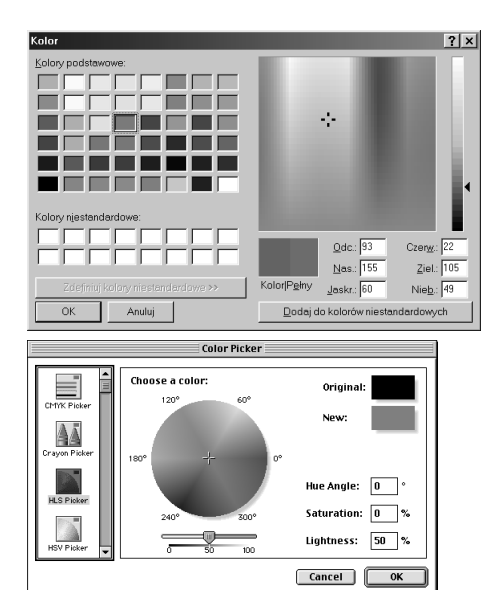

Rys. 3.86. Okno wyboru koloru w systemie Windows nosi nazwę Color (Kolor). Na Macintoshu kolor wybieramy w oknie Color Picker

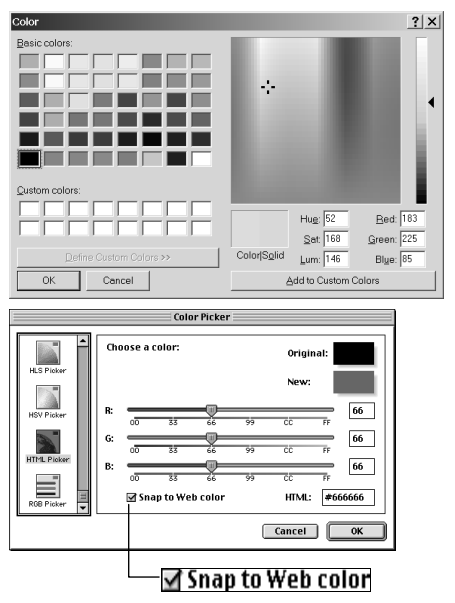

Rys. 3.87. W oknie Color (Kolor) systemu Windows możesz wybrać kolor "bezpieczny" dla Sieci WWW. Kliknij dwukrotnie obszar Solid (Pełny) w polu podglądu koloru; system Windows dobierze "bezpieczny" kolor, który jest najbliższy aktualnie wybranemu. Na Macintoshu kolory "bezpieczne" wybieramy w oknie HTML Picker, z włączoną opcją Snap to Web Color

#### Rada

 W systemowych oknach wyboru koloru możesz definiować kolory, które są "bezpieczne" dla sieci WWW. Kolory takie wyświetlają się bez ditheringu we wszystkich przeglądarkach WWW. W systemie Windows, okno dialogowe Color (Kolor) wyświetla aktualny kolor w polu podzielonym na dwa obszary. W obszarze Color (Kolor) kolor jest wyświetlany z ditheringiem, w obszarze Solid (Pełny) – jako jednolity kolor. Kliknij dwukrotnie obszar Solid (Pełny), by system dobrał najbliższy kolor bezpieczny dla Sieci. Na Macintoshu, kolory bezpieczne dla sieci WWW wybieramy w oknie HTML Picker z włączoną opcją Snap to Web color.

#### Aby zdefiniować nowy kolor w oknie Color (Windows):

- 1. Otwórz okno Color za pośrednictwem próbki koloru wypełnienia Fill Color.
- 2. Wykonaj jedną z poniższych czynności:
	- Wprowadź wartości składowych czerwonej, zielonej i niebieskiej w polach Red, Green i Blue lub barwę, nasycenie i jasność w polach Hue, Sat i Lum.
	- Kliknij kolor w polu kolorów. W klikniętym punkcie pojawi się krzyżyk wskazujący wybrany kolor. W polach Red, Green i Blue oraz Hue, Sat i Lum pojawią się wartości odpowiadające wybranemu kolorowi.
- 3. Kliknij OK.

Flash uaktualni kolor w próbce koloru wypełnienia Fill Color we Flashu.

#### Aby zdefiniować nowy kolor w oknie HLS Picker (Macintosh):

- 1. Otwórz okno Color Picker za pośrednictwem próbki koloru wypełnienia Fill Color.
- 2. Na przewijanej liście po lewej stronie okna kliknij ikonę HLS Picker.

W oknie pojawi się koło kolorów HLS, wraz z odpowiednimi suwakami i polami liczbowymi.

- 3. Aby zdefiniować nowy kolor, wykonaj jedną z poniższych czynności:
	- Kliknij krzyżyk na kole kolorów i przeciągnij go na nowy kolor.
	- Wprowadź nowe wartości w polach Hue Angle (barwa), Saturation (nasycenie) i Lightness (jasność).
- 4. Kliknij OK.

Flash uaktualni kolor w próbce Fill Color we Flashu.

#### Tworzymy nowe gradienty

Oprócz jednolitych kolorów, Flash pozwala stosować gradienty – pasma kolorów, które wzajemnie się przenikają. Gradienty mogą być liniowe (Linear – równoległe pasma kolorów) lub radialne (Radial – koncentryczne okręgi kolorów). Gradienty pozwalają na uzyskiwanie interesujących efektów wizualnych, między innymi efektów cieniowania (efektem tego typu jest na przykład koło, które wygląda jak kula).

Flash definiuje każdy gradient za pomocą wskaźników, które określają pośrednie kolory i ich miejsce w gradiencie. Dla każdego wskaźnika definiujesz oddzielny kolor. Umieszczając wskaźniki na pasku definiującym gradient, możesz kontrolować, jak szerokie ma być każde pasmo koloru. Gradient może się składać maksymalnie z ośmiu zdefiniowanych w ten sposób pasm kolorów.

#### Aby stworzyć trójkolorowy gradient liniowy:

1. Otwórz panele Fill i Mixer.

W tym ćwiczeniu umieść panele w oddzielnych oknach, byś w każdym kroku mógł widzieć, co się w nich dzieje.

2. Kliknij rozwijaną listę Fill style w panelu Fill i wybierz styl Linear Gradient (gradient liniowy).

W panelu pojawią się narzędzia służące do definiowania gradientów (rysunek 3.88).

3. W panelu Mixer kliknij próbkę koloru Fill Color.

Pojawi się paleta kolorów, z próbkami gradientów w jej lewym dolnym narożniku. Podgląd gradientu

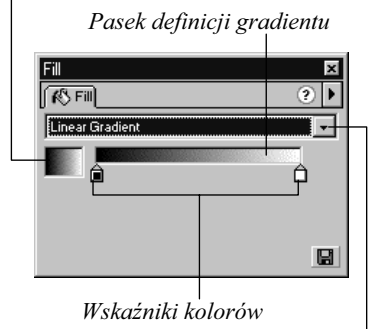

Rozwijana lista Fill Style

Rys. 3.88. Rozwiń listę Fill Style w palecie Fill i wybierz opcję Linear Gradient

#### Niezaznaczony żaden wskaźnik koloru

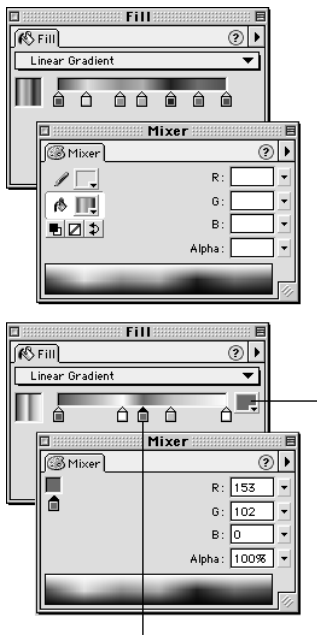

Zaznaczony wskaźnik Kolor wskaźnika

Rys. 3.89. Gdy zaznaczysz wskaźnik koloru gradientu, w panelu Fill pojawi się próbka koloru Gradient Color, zaś w panelu Mixer pojawi się próbka z aktualnym kolorem gradientu

4. Wybierz jedną z próbek gradientów. Na podstawie wybranego gradientu stworzymy nowy.

Zaznaczony gradient pojawi się w panelu Fill. Pod paskiem gradientu pojawią wskaźniki kolorów – od dwóch do ośmiu. (Gradient musi zawierać co najmniej dwa kolory, więc pasek zawsze zawiera minimum dwa wskaźniki).

- 5. Aby stworzyć trójkolorowy gradient, w panelu Fill wykonaj jedną z operacji:
	- Jeśli początkowy gradient zawiera więcej niż trzy wskaźniki kolorów, usuń nadmiarowe wskaźniki. Aby usunąć wskaźnik, kliknij go i przeciągnij poza pasek definicji.
	- Jeśli początkowy gradient zawiera tylko dwa wskaźniki kolorów, dodaj trzeci wskaźnik. Aby dodać wskaźnik, kliknij pod paskiem definicji.
- 6. Kliknij wskaźnik koloru położony z lewej strony paska definicji gradientu.

Gdy zaznaczysz wskaźnik, w panelu Fill pojawi się próbka koloru Gradient Color. W panelu Mixer, w miejscu próbek Stroke Color i Fill Color pojawi się próbka koloru Color Proxy z ikoną wskaźnika koloru. W ten sposób możesz poznać, że wybierasz jeden z kolorów gradientu (rysunek 3.89).

- 7. Aby zdefiniować kolor wskaźnika, wykonaj jedną z poniższych czynności:
	- Kliknij próbkę koloru Gradient Color w panelu Fill i wybierz kolor z wysuniętej palety.
	- W panelu Mixer zdefiniuj nowy kolor.
- 8. Powtórz kroki 6. i 7. by zdefiniować kolor środkowego i prawego wskaźnika.

9. Przeciągnij wskaźniki kolorów, aby odpowiednio rozmieścić je na pasku definicji gradientu (rysunek 3.90).

Umieść wskaźniki blisko siebie, by uzyskać gwałtowne przejście kolorów; lub umieść je daleko od siebie, by uzyskać łagodne przejście.

Gdy modyfikujesz gradient, zmiany są widoczne we wszystkich próbkach koloru wypełnienia (Fill Color) (również w przyborniku). Wszystkie narzędzia tworzące wypełnienia – na przykład narzędzie Oval – będą używać stworzonego gradientu.

#### **Rady**

- Aby wybrać gradient przeznaczony do modyfikacji, kliknij jego próbkę w palecie kolorów lub w panelu Swatches. Flash przełączy panel Fill na tryb gradientu i wyświetli wybrany gradient.
- Aby zwiększyć rozmiar paska definicji gradientu (ułatwi to dodawanie i ustawianie wskaźników), poszerz panel Fill. Pasek poszerzy się wraz z gradientem.

#### Aby stworzyć nowy gradient radialny:

- 1. Otwórz panele Fill i Mixer.
- 2. Kliknij rozwijaną listę Fill style w panelu Fill i wybierz styl Radial Gradient (gradient radialny).

W panelu pojawią się narzędzia służące do definiowania gradientów. W polu podglądu pojawi się gradient radialny (rysunek 3.91). Lewy wskaźnik koloru definiuje wewnętrzny kolor gradientu; prawy wskaźnik definiuje zewnętrzny kolor gradientu.

3. Wykonaj kroki 3. – 9. poprzedniego ćwiczenia, by zdefiniować przejścia kolorów gradientu radialnego.

Gradient rozpoczyna się kolorem białym i przez kolor szary przechodzi do czarnego

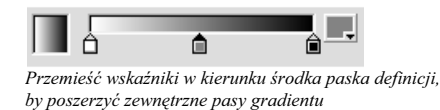

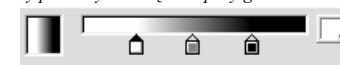

Kliknij pod paskiem definicji, by dodać wskaźniki

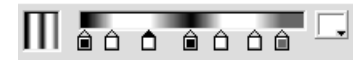

Rys. 3.90. Wybierz kolor każdego ze wskaźników. Kolory i rozmieszczenie wskaźników definiują przejścia kolorów gradientu

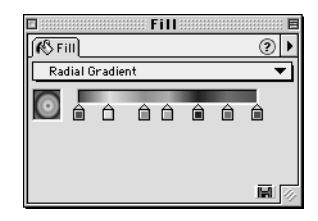

Rys. 3.91. Aby stworzyć gradient radialny, z rozwijanej listy Fill Style wybierz typ wypełnienia Radial Gradient. W polu podglądu pojawi się miniaturka gradientu radialnego

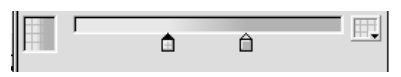

Rys. 3.92. Gdy w skład gradientu wchodzą przeźroczyste kolory, w ich miejscu pojawia się siatka

#### Rady

- Gradienty mogą zawierać przeźroczystości. Po prostu umieść w gradiencie kolor, który jest przeźroczysty (patrz wcześniejsza sekcja "Aby zdefiniować przeźroczystość koloru"). Gdy gradient zawiera przeźroczystość, we wskaźniku koloru pojawia się siatka. Podobna siatka pojawia się w przeźroczystym obszarze gradientu w polu podglądu (rysunek 3.92).
- Każdy wskaźnik koloru w gradiencie posiada oddzielną wartość parametru Alpha. Aby uzyskać efekt wtopienia, stwórz gradient przechodzący od koloru w pełni kryjącego do przeźroczystego.

Stworzony gradient możesz zapisać, dodając go do panelu Swatches.

#### Aby dodać gradient do panelu Swatches:

- 1. Stwórz nowy gradient, stosując techniki opisane we wcześniejszej części tego podrozdziału.
- 2. W panelu Fill wykonaj jedną z poniższych czynności:
	- Kliknij ikonę trójkąta w prawym górnym narożniku panelu i z rozwiniętego menu wybierz polecenie Add Gradient.
	- Kliknij ikonę Save, znajdującą się w prawym dolnym narożniku panelu.

Flash doda nowy gradient do sekcji gradientów w panelu Swatches.

#### Tworzymy zestawy kolorów

Flash przechowuje domyślny zestaw kolorów i gradientów w pliku kolorów systemowych. Kolory i gradienty używane w poszczególnych dokumentach są również zapisane w tych dokumentach. (W Flashu 3 i wcześniejszych wersjach wszystkie kolory były przechowywane w pliku kolorów systemowych).

Flash pozwala określić kolory i gradienty, które wchodzą w skład domyślnego zestawu. Oprócz tego możesz tworzyć i zapisywać inne zestawy kolorów, a następnie wczytywać je do panelu Swatches. Znakomicie upraszcza to zachowanie spójności kolorów w przypadku, gdy tworzysz kilka dokumentów przeznaczonych na pojedynczą stronę WWW lub do filmu.

#### Aby otworzyć panel Swatches:

1. Jeśli panel Swatches nie jest otwarty, wybierz polecenie Window/Panels/ Swatches.

Pojawi się panel Swatches.

#### Aby zdefiniować nowy zestaw kolorów:

1. Zdefiniuj wszystkie kolory i gradienty, które mają się znaleźć w nowym zestawie (patrz wcześniejsze podrozdziały, "Tworzymy jednolite kolory – panel Mixer" i "Tworzymy nowe gradienty").

Nie musisz definiować wszystkich kolorów w jednej sesji; gdy zechcesz zapisać posiadany zestaw, przejdź do kroku 2.

2. Kliknij ikonę trójkąta w prawym górnym narożniku panelu i z rozwiniętego menu wybierz polecenie Save Colors (rysunek 3.93).

Pojawi się okno dialogowe Export Color Swatch (rysunek 3.94).

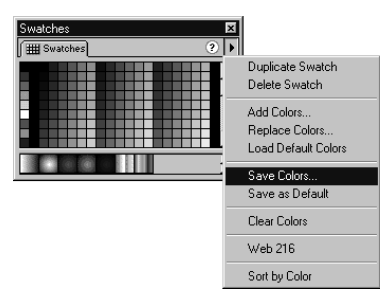

Rys. 3.93. Kliknij ikonę trójkąta w prawym górnym narożniku panelu. Pojawi się podręczne menu, zawierające polecenia związane z obsługą zestawów kolorów

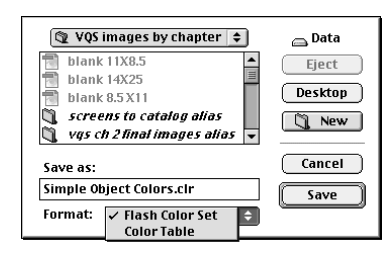

Rys. 3.94. Użyj okna dialogowego Export Color Swatch, by zapisać zestaw kolorów

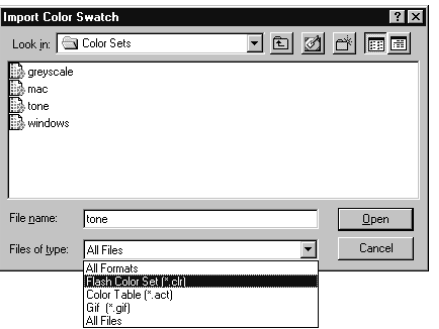

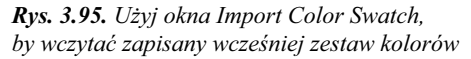

- 3. Przejdź do katalogu, w którym chcesz zapisać zestaw kolorów.
- 4. W polu File name (Nazwa pliku) (Windows) lub Save as (Macintosh) wprowadź nazwę pliku.
- 5. W polu Save As Type (Zapisz jako typ) (Windows) lub Format (Macintosh) wybierz jeden z formatów:
	- Aby zapisać kolory we własnym formacie Flasha (CLR), wybierz format Flash Color Set.
	- Aby zapisać kolory w formacie tabeli kolorów (ACT), wybierz format Color Table.

W formacie ACT są zapisywane tylko kolory (brak informacji o gradientach), lecz możesz go używać w innych programach, takich jak Adobe Photoshop czy Macromedia Fireworks.

6. Kliknij przycisk Save.

#### Aby wczytać zestaw kolorów:

- 1. Kliknij ikonę trójkąta w prawym górnym narożniku panelu Swatches i z rozwiniętego menu wybierz jedno z poleceń:
	- Aby dodać wczytywany zestaw kolorów do aktualnego zestawu, wybierz polecenie Add Colors.
	- Aby zamienić dotychczasowy zestaw kolorów wczytywanym zestawem, wybierz polecenie Replace Colors.

Pojawi się okno dialogowe Import Color Swatch (rysunek 3.95).

- 2. Aby określić, jakiego typu pliki mają się pojawić w oknie, z rozwijanej listy Files of Type (Pliki typu) (Windows) lub List Files of Type (Macintosh) wybierz jeden z formatów:
	- $\triangleleft$  All Formats w oknie pojawią się pliki w formatach CLR, ACT i GIF.
	- Flash Color Set w oknie pojawią się pliki w formacie CLR.
	- Color Table w oknie pojawią się pliki w formacie ACT.
	- GIF w oknie pojawią się pliki w formacie GIF.
	- All Files w oknie pojawią się wszystkie pliki, zawarte w danym katalogu.

Zwróć uwagę, że formaty Color Table dostarczą jedynie informacji na temat kolorów; nie zawierają one informacji o gradientach. Format Flash Color Set przechowuje informacje o kolorach i gradientach.

- 3. Przejdź do pliku, który chcesz wczytać.
- 4. Kliknij przycisk Open (Otwórz).

#### Aby zdefiniować domyślny zestaw kolorów:

1. Kliknij ikonę trójkąta w prawym górnym narożniku panelu Swatches i z rozwiniętego menu wybierz polecenie Save As Default.

Pojawi się okienko dialogowe, w którym masz szansę odwołania operacji (rysunek 3.96).

- 2. Wykonaj jedną z czynności:
	- Jeśli chcesz odwołać operację, kliknij przycisk No.
	- Jeśli chcesz kontynuować i stworzyć nowy domyślny zestaw kolorów, kliknij przycisk Yes.

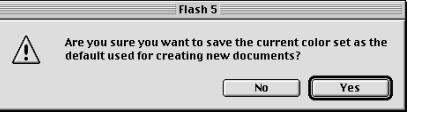

Rys. 3.96. Okienko dialogowe z ostrzeżeniem. Gdy wybierzesz polecenie Save As Default, tutaj możesz zmienić zdanie. Później nie będziesz mógł anulować ani odwołać tej operacji

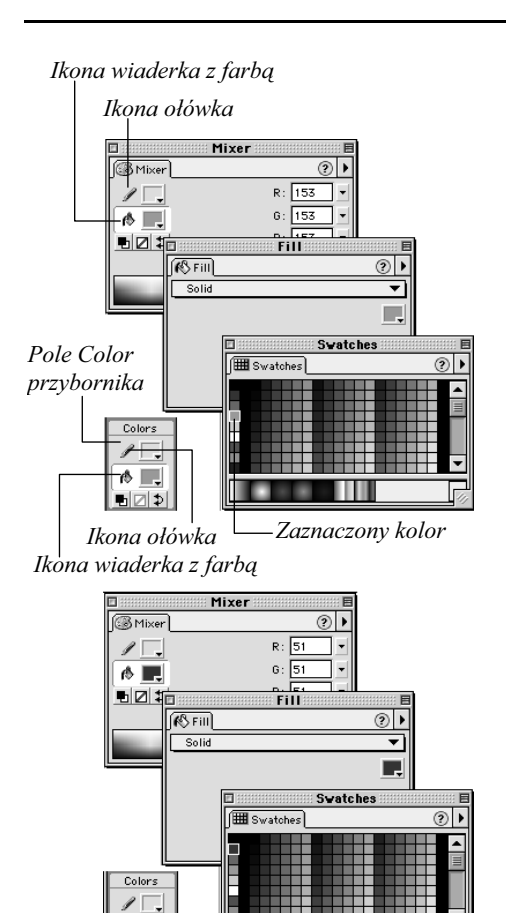

Rys. 3.97. Kliknij ikonę ołówka obok próbki Stroke Color lub ikonę wiaderka z farbą obok próbki Fill Color. Następnie wybierz kolor w panelu Swatches (górna ilustracja). Flash uaktualni kolor w przyborniku i wszystkich paletach (dolna ilustracja)

Ш

☆■

Ìн a:

#### Rady

- Podręczne menu, otwierane za pomocą ikony trójkąta w prawym górnym narożniku panelu Swatches zawiera pożyteczne polecenia, związane z obsługą zestawów kolorów. Aby ponownie wczytać domyślny zestaw kolorów, wybierz polecenie Load Default Colors. Aby usunąć wszystkie kolory z aktualnego zestawu, wybierz polecenie Clear Colors. Aby wczytać standardowy zestaw 216 kolorów bezpiecznych dla Sieci, użyj polecenia Web 216. Aby ułożyć kolory zestawu zgodnie z ich barwami, wybierz polecenie Sort by Color.
- Aby usunąć kolor z aktualnego zestawu, w panelu Swatches zaznacz jego próbkę, a następnie z podręcznego menu wybierz polecenie Delete Swatch.
- Aby skopiować kolor (na przykład, by stworzyć jego półprzeźroczystą wersję), w panelu Swatches zaznacz jego próbkę, a następnie z podręcznego menu wybierz polecenie Duplicate Swatch.
- W panelu Swatches możesz też wybierać kolory dla linii i wypełnień. Wcześniej musisz wskazać, czego dotyczy wybór koloru. W tym celu kliknij ikonę ołówka lub wiaderka z farbą, odpowiednio obok próbki Stroke Color lub Fill Color w przyborniku lub panelu Mixer (rysunek 3.97). Następnie zaznacz kolor w panelu Swatches. Flash uaktualni kolor w odpowiednich próbkach (na przykład, gdy wybierzesz kolor wypełnienia, Flash uaktualni kolor w próbkach Fill Color w przyborniku oraz panelach Fill, Character i Mixer.
- Jeśli próbki kolorów wyświetlane w panelu Swatches są zbyt małe, powiększ panel. Próbki powiększą się wraz z panelem.

# Tworzymy zestawy kolorów Tworzymy zestawy kolorów

# Jak korzystać z gradientów?

W podrozdziale "Tworzymy nowe gradienty" dowiedziałeś się, w jaki sposób tworzyć własne wzory gradientów. Flash traktuje gradienty tak samo jak zwykłe kolory wypełnień. Za pomocą narzędzia Paint Bucket (wiaderko z farbą) możesz wypełniać kształty za pomocą gradientów, natomiast korzystając z narzędzia Brush (pędzel), możesz tworzyć pociągnięcia pędzla wypełnione gradientem.

#### Aby wypełnić kształt (lub zamienić jednolite wypełnienie) gradientem liniowym:

- 1. W przyborniku wybierz narzędzie Paint Bucket.
- 2. Za pomocą próbki koloru wypełnienia Fill Color (w przyborniku, panelu Fill lub Mixer) wybierz gradient liniowy.
- 3. Za pomocą wiaderka z farbą kliknij w dowolnym miejscu wewnątrz kształtu (może to być kształt już wypełniony) (rysunek 3.98).

Kształt zostanie wypełniony za pomocą gradientu, aktualnie wybranego w próbce Fill Color.

#### Aby wypełnić kształt (lub zamienić jednolite wypełnienie) gradientem radialnym:

- 1. W przyborniku wybierz narzędzie Paint Bucket.
- 2. Za pomocą próbki koloru wypełnienia Fill Color (w przyborniku, panelu Fill lub Mixer) wybierz gradient radialny.
- 3. Za pomocą wiaderka z farbą kliknij w dowolnym miejscu wewnątrz kształtu (może to być kształt już wypełniony) (rysunek 3.99).

Kształt zostanie wypełniony za pomocą gradientu, aktualnie wybranego w próbce Fill Color.

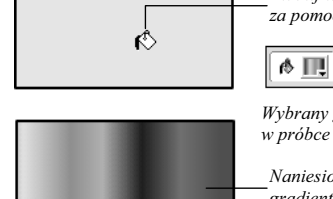

Kliknij wewnątrz kształtu za pomocą wiaderka z farbą

Wybrany gradient pojawi się w próbce koloru Color Fill

Naniesiono wypełnienie gradientowe

Rys. 3.98. Wypełnianie kształtu gradientem liniowym

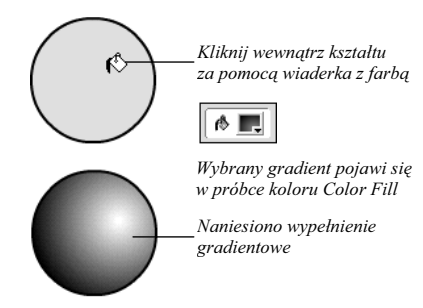

Rys. 3.99. Wypełnianie kształtu gradientem radialnym

#### Nie nadużywajmy gradientów

Gradienty są śliczne, jednak powodują one wzrost rozmiarów plików i w związku z tym wydłużanie czasu przesyłania filmów. Każdy obszar wypełniony gradientowo wymaga dodatkowych 50 bajtów danych, które nie są potrzebne w przypadku wypełnienia jednolitym kolorem.

#### r

Rys. 3.100. Ikona Lock Fill

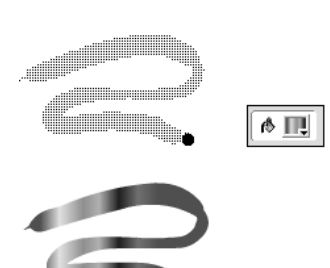

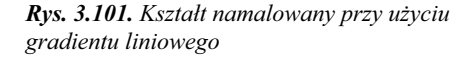

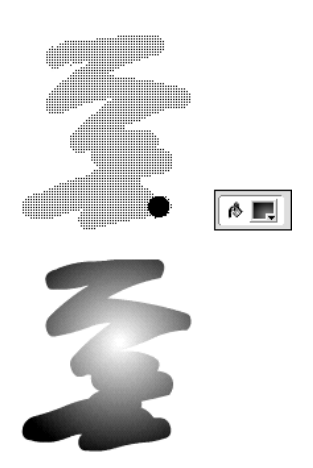

Rys. 3.102. Kształt namalowany przy użyciu gradientu radialnego

#### Aby malować przy użyciu niezablokowanego gradientu:

- 1. W przyborniku wybierz narzędzie Brush.
- 2. Upewnij się, że ikona modyfikatora Lock Fill nie jest wciśnięta (rysunek 3.100).
- 3. Za pomocą próbki koloru wypełnienia Fill Color (w przyborniku, panelu Fill lub Mixer) wybierz gradient.
- 4. Maluj pędzlem, jak opisano w rozdziale 2.

Flash nie może na bieżąco wyświetlać malowanego kształtu z wypełnieniem gradientowym, tak jak robił to w przypadku jednolitego wypełnienia. Podczas malowania kształt jest wypełniany czarno-białym wzorem.

5. Gdy wykonasz całe pociągnięcie pędzlem, zwolnij klawisz myszy.

Flash wypełni cały namalowany kształt, używając do tego celu gradientu wybranego w próbce Fill Color. Wypełnienie jest nakładane w taki sposób, jakby gradient został nałożony na ramkę otaczającą namalowany kształt. Gradient jest widoczny jedynie w obszarze namalowanego kształtu (rysunki 3.101 i 3.102).

#### Rada

■ Możesz również "podłożyć" pod obraz pojedynczy gradient, który posłuży do wypełnienia kilku kształtów, malowanych na obrazie. W tym celu możesz wykorzystać modyfikator Lock Fill. Gdy wybrane jest narzędzie Paint Bucket (wiaderko z farbą), wybierz wypełnienie gradientowe za pomocą próbki Fill Color. Wciśnij ikonę Lock Fill w polu Options przybornika. Flash stworzy pod obrazem niewidoczny prostokąt o rozmiarach obrazu, wypełniony zablokowanym gradientem. Gdy następnie przy zablokowanym wypełnieniu będziesz malował po obrazie za pomocą pędzla (lub wypełnisz kształt za pomocą wiaderka z farbą), w zamalowanych lub wypełnionych miejscach pojawi się ukryte wypełnienie.

# Modyfikowanie naniesionych gradientów

Za pomocą narzędzi Flasha możesz również modyfikować wypełnienia gradientowe.

#### Aby przemieścić centralny punkt wypełnienia gradientowego:

- 1. W przyborniku wybierz narzędzie Paint Bucket.
- 2. Wciśnij ikonę modyfikatora Transform Fill (rysunek 3.103).

Kursor zmieni się w strzałkę Transform Fill.

- 3. Ustaw kursor na obiekcie, którego gradient chcesz zmodyfikować.
- 4. Kliknij.

Pojawią się uchwyty dające możliwość manipulowania obiektem (rysunek 3.104).

5. Przeciągnij uchwyt punktu centralnego, aby przemieścić środek gradientu (rysunek 3.105).

#### ା‼୧ ∖.

Rys. 3.103. Modyfikator Transform Fill (po lewej) oraz kursor, za pomocą którego możesz manipulować gradientami (po prawej)

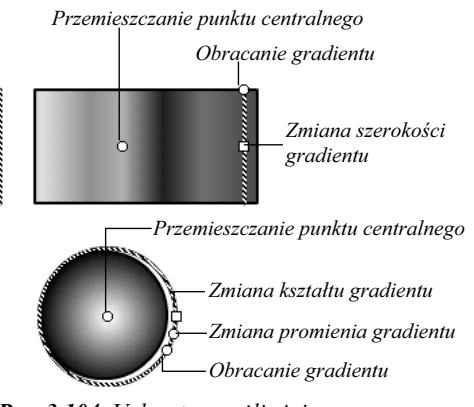

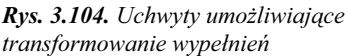

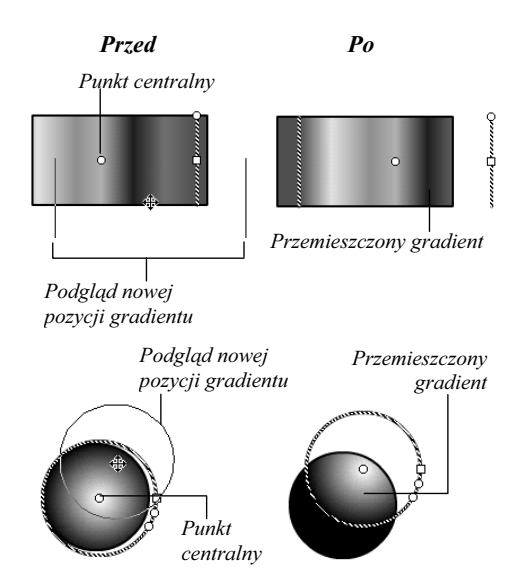

Rys. 3.105. Przeciągnij punkt centralny, aby przemieścić środek gradientu wewnątrz kształtu
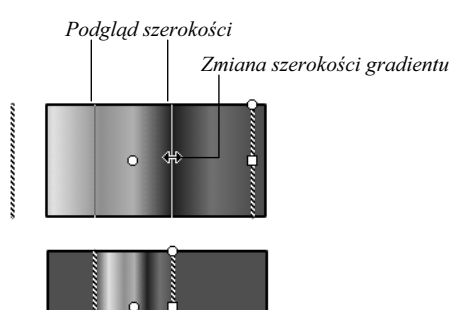

Pasma kolorów na brzegach gradientu stały się znacznie szersze

Rys. 3.106. W przypadku gradientu liniowego przeciągnij kwadratowy uchwyt do środka obiektu, tworząc w ten sposób węższy obszar wypełnienia gradientowego

#### Podgląd kształtu

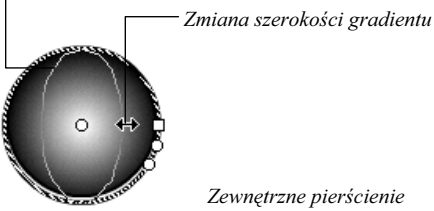

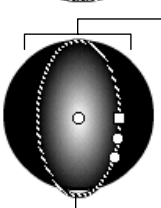

Zewnętrzne pierścienie gradientu wypełniają teraz większą powierzchnię

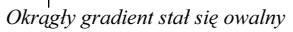

Rys. 3.107. W przypadku gradientu radialnego przeciągnij kwadratowy uchwyt do środka obiektu, tworząc w ten sposób węższy owal gradientu

# Aby zmienić rozmiar wypełnienia gradientowego:

- 1. Gdy aktywne jest narzędzie Paint Bucket w trybie Transform Fill, kliknij na obiekcie, którego gradient chcesz zmodyfikować.
- 2. Aby zmienić szerokość gradientu liniowego, przeciągnij kwadratowy uchwyt (rysunek 3.106).

Kursor zmieni się w podwójną strzałkę. Przeciągając uchwyt w kierunku środka kształtu, stworzysz węższy gradient; przeciągnięcie uchwytu na zewnątrz obiektu stworzy szerszy gradient (nie będzie on w całości widoczny w ramach obiektu).

3. Aby zmienić kształt gradientu radialnego, przeciągnij kwadratowy uchwyt (rysunek 3.107).

Kursor zmieni się w podwójną strzałkę. Przeciągając uchwyt w kierunku środka kształtu, stworzysz węższy owal gradientu; przeciągnięcie uchwytu na zewnątrz obiektu stworzy szerszy owal gradientu (nie będzie on w całości widoczny w ramach obiektu).

Modyfikowanie gradientów Modyfikowanie gradientów

4. Aby zmienić promień gradientu radialnego, przeciągnij okrągły uchwyt, znajdujący się obok uchwytu kwadratowego (rysunek 3.108).

Kursor zmieni się w strzałkę otoczoną kółkiem. Przeciągając uchwyt w kierunku środka kształtu, stworzysz gradient o mniejszym promieniu; przeciągnięcie uchwytu na zewnątrz obiektu stworzy szerszy gradient o większym promieniu (nie będzie on w całości widoczny w ramach obiektu).

# Aby obrócić wypełnienie gradientowe:

- 1. Gdy aktywne jest narzędzie Paint Bucket w trybie Transform Fill, kliknij na obiekcie, którego gradient chcesz zmodyfikować.
- 2. Obróć gradient na jeden z podanych sposobów:
	- Aby obrócić gradient liniowy, przeciągnij okrągły uchwyt (rysunek 3.109).
	- Aby obrócić gradient radialny, przeciągnij okrągły uchwyt, bardziej oddalony od prostokątnego uchwytu.

Kursor zmieni się w zakrzywioną strzałkę. Gradient możesz obrócić zgodnie z kierunkiem wskazówek zegara lub w przeciwnym kierunku.

#### Rady

- Gradient możesz obrócić od razu podczas nakładania go za pomocą narzędzia Paint Bucket. Po prostu kliknij i przeciągnij kursorem w odpowiednim kierunku.
- Gdy obracasz gradient za pomocą narzędzia Paint Bucket, zmodyfikowany kąt pozostaje częścią zaznaczonego wypełnienia, mimo że próbka koloru wyświetla gradient zorientowany poziomo. Następnie możesz – na przykład – wybrać narzędzie Brush (pędzel) i malować za pomocą obróconego gradientu. Aby usunąć modyfikację kąta, ponownie zmodyfikuj gradient za pomocą narzędzia Paint Bucket lub wybierz inne wypełnienie.

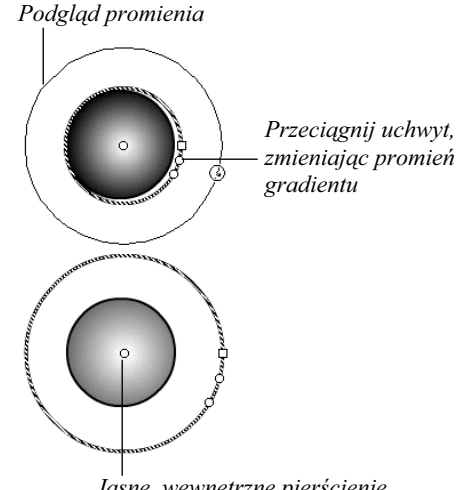

Jasne, wewnętrzne pierścienie gradientu stały się większe

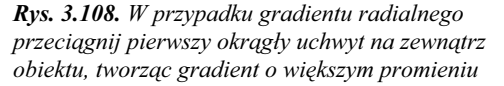

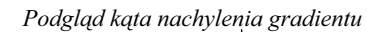

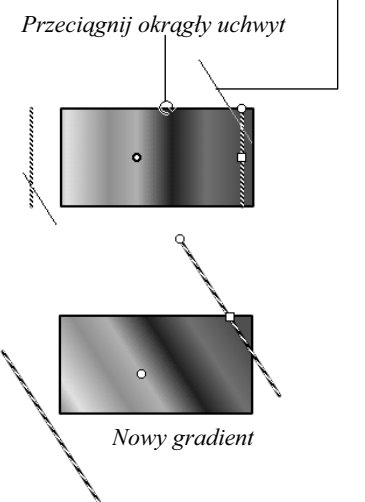

Rys. 3.109. Przeciągając okrągły uchwyt, możesz obracać gradient wokół jego punktu centralnego

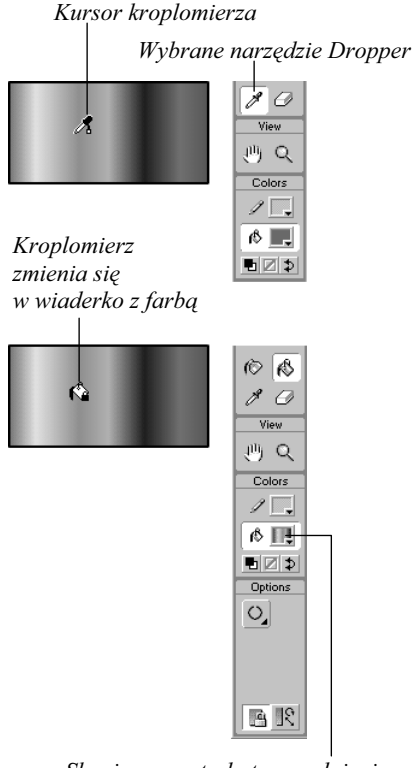

Skopiowane atrybuty wypełnienia pojawiają się w próbce koloru wypełnienia

Rys. 3.110. Kliknij wypełnienie za pomocą narzędzia Dropper, aby przenieść atrybuty tego wypełnienia na inny obiekt

# Przenosimy atrybuty obiektu na inny obiekt

Aby zaoszczędzić Twój czas, Flash pozwala Ci na skopiowanie atrybutów wypełnienia i linii, a następnie przeniesienie ich na inne wypełnienia i linie.

# Aby kopiować wypełnienia między obiektami:

- 1. W przyborniku wybierz narzędzie Dropper (kroplomierz) lub naciśnij klawisz I na klawiaturze.
- 2. Przemieść kursor na obraz.

Kursor zmieni się w kroplomierz.

- 3. Umieść kursor na wypełnieniu, którego atrybuty chcesz skopiować (może to być wypełnienie jednolite lub gradientowe).
- 4. Kliknij wypełnienie (rysunek 3.110).

Flash automatycznie przełączy się na narzędzie Paint Bucket (wiaderko z farbą). Kolor lub gradient, który skopiowałeś, pojawi się w próbkach koloru Fill Color w przyborniku oraz panelach Fill i Mixer. (Kliknięcie wypełnienia za pomocą kroplomierza aktywuje modyfikator Lock Fill wiaderka z farbą).

5. Teraz możesz użyć wiaderka z farbą do naniesienia skopiowanych atrybutów wypełnienia na inny obiekt (patrz wcześniejszy podrozdział "Modyfikujemy kolory wypełnień").

### Aby kopiować atrybuty linii:

- 1. W przyborniku wybierz narzędzie Dropper.
- 2. Umieść kursor na linii lub obwiedni, której atrybuty chcesz skopiować.
- 3. Kliknij na linii (rysunek 3.111).

Flash automatycznie przełączy się na narzędzie Ink Bottle (butelka z tuszem). W panelu Stroke pojawią się skopiowane atrybuty: kolor, grubość i styl linii.

Za pomocą kursora butelki z tuszem możesz nanieść skopiowane atrybuty na dowolną linię obrazu (patrz wcześniejszy podrozdział "Modyfikujemy linie").

#### Rady

- Aby pobrać kolor linii lub wypełnienia i użyć go jednocześnie dla linii i wypełnień, przytrzymaj wciśnięty klawisz Shift i kliknij kolor za pomocą kroplomierza. Flash uaktualni kolory w próbkach Stroke Color i Fill Color w przyborniku i panelach.
- Za każdym razem, gdy zaznaczasz linię lub wypełnienie za pomocą narzędzia Arrow, Flash pobiera atrybuty zaznaczonego elementu i wprowadza je do odpowiedniego panelu. Jeśli często korzystasz z określonych kombinacji linii i wypełnień, umieść w obszarze roboczym przykładowe obiekty, zawierające te linie i wypełnienia. Gdy będziesz chciał użyć ich atrybutów, po prostu kliknij odpowiedni element i zacznij rysować na obrazie (lub nakładać atrybuty za pomocą narzędzia Ink Bottle lub Paint Bucket).

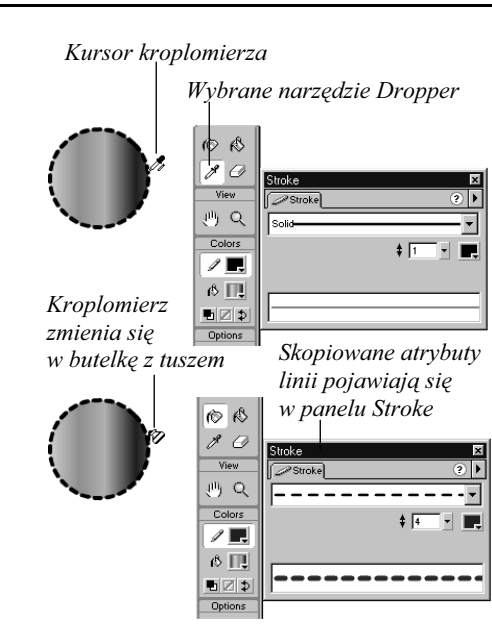

Rys. 3.111. Kliknij na linii za pomocą narzędzia Eyedropper, aby przenieść jej atrybuty na inny obiekt

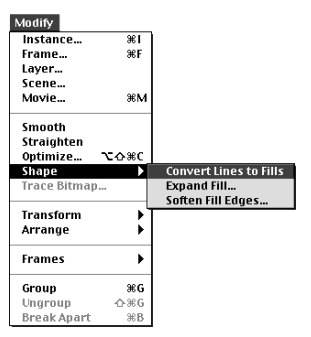

Rys. 3.112. Wybierz polecenie Modify/ Shape/Convert Lines to Fills

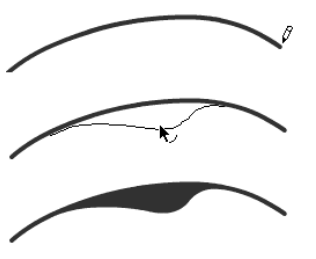

Rys. 3.113. Możesz skonwertować obwiednię, taką jak ta zwykła linia narysowana ołówkiem (na górze), na wypełnienie. Wypełnienie to posiada wówczas swoją własną obwiednię, którą możesz edytować (na środku i na dole)

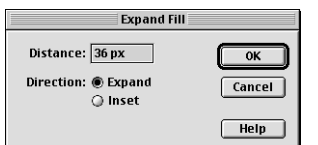

Rys. 3.114. Okno dialogowe Expand Fill

# Modyfikujemy kształty elementów

Flash pozwala konwertować linie i obwiednie na wypełnienia. Tak skonwertowaną linię możesz następnie edytować lub wypełnić gradientem. Możesz też rozciągać lub zwężać kształty obiektów. Oprócz tego, możesz tworzyć elementy graficzne o miękkich krawędziach. Konwersja zwiększa liczbę krzywych w dokumencie, co wpływa na zwiększenie rozmiaru pliku.

# Aby skonwertować linię na wypełnienie:

- 1. W przyborniku wybierz narzędzie Pencil.
- 2. Narysuj linię na obrazie.
- 3. Wybierz narzędzie Arrow i zaznacz linię kliknięciem.
- 4. W menu Modify wybierz polecenie Shape/ Convert Lines to Fills (rysunek 3.112).

Flash przekonwertuje linię na wypełniony kształt, który póki co wygląda tak samo jak linia. Teraz możesz edytować kształt obwiedni tej "linii" (lub wypełnić ją gradientem), tak jakbyś pracował z wypełnieniem stworzonym za pomocą pędzla (rysunek 3.113).

# Aby rozciggnąć wypełnienie:

- 1. W przyborniku wybierz narzędzie Oval. Wybierz brak koloru linii.
- 2. Narysuj kształt owalu na obrazie.
- 3. Zmień narzędzie na Arrow i zaznacz kształt kliknięciem.
- 4. Z menu Modify wybierz polecenie Shape/ Expand Fill.

Pojawi się okno dialogowe Expand Fill (rysunek 3.114).

- 5. W polu Distance okna dialogowego wprowadź wartość rozciągnięcia.
- 6. W polu Direction wybierz kierunek rozciągnięcia.

Opcja Expand powoduje powiększenie kształtu, zaś opcja Inset – jego zmniejszenie.

7. Kliknij OK.

Flash "nadmucha" kształt wypełnienia jak balon lub też "upuści z niego powietrze" (rysunek 3.115).

# Aby zmiękczyć krawędzie wypełnienia:

- 1. W przyborniku wybierz narzędzie Oval. Wybierz brak koloru linii.
- 2. Narysuj kształt owalu na obrazie.
- 3. Zmień narzędzie na Arrow i zaznacz kształt kliknięciem.
- 4. Z menu Modify wybierz polecenie Shape/ Soften Edges.

Pojawi się okno dialogowe Soften Edges (rysunek 3.116).

- 5. W oknie dialogowym wprowadź wartości w polach Distance (promień zmiękczenia) oraz Number of steps (liczba kroków).
- 6. Określ kierunek zmiękczenia w polu Direction.

Opcja Expand sprawia, że zmiękczony kształt staje się większy, zaś opcja Inset zmniejsza obiekt, zmiękczając go.

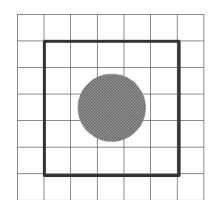

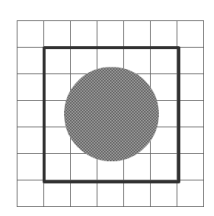

Rys. 3.115. Ustawiając parametr Direction polecenia Expand Fill na opcji Expand, możesz sprawić, by wybrany obiekt (na górze) został powiększony (na dole)

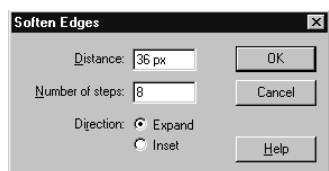

Rys. 3.116. Okno dialogowe Soften Edges

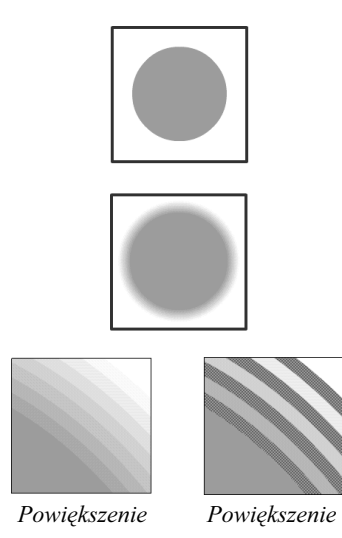

Rys. 3.117. Polecenie Soften Edges tworzy pasma kolorów dające efekt zmiękczenia krawędzi kształtu. Zaznaczone koło (na górze) zostaje poddane zmiękczeniu krawędzi w ośmiu krokach (na środku). Na powiększeniu fragmentu zmiękczonego koła (po lewej) wyraźniej widać pasma kolorów; możesz zaznaczać pojedyncze pasma kolorów zmiękczonej krawędzi (po prawej) 7. Kliknij OK.

Flash podzieli promień zmiękczenia (parametr Distance) przez liczbę kroków (parametr Number of steps), po czym utworzy serię koncentrycznych kształtów wokół oryginalnego kształtu. Nowo tworzone kształty są stopniowo coraz jaśniejsze, w miarę odległości od środka zmiękczonego kształtu (rysunek 3.117).

### Rady

- **Polecenia Expand Fill i Soften Edges dają** najlepsze efekty w przypadku prostych wypełnień (bez konturu). Małe kształty oraz kształty o skomplikowanej obwiedni mogą wymagać dłuższego czasu konwersji, zaś wyniki mogą mijać się z Twoimi oczekiwaniami.
- Gdy stosujesz polecenia z podmenu **Modify**/ Shape wobec wypełnień otoczonych liniami, linie nie rozciągają ani nie kurczą się wraz z wypełnieniami. Rozciągane wypełnienie może przysłonić linię.
- Jeśli użyjesz polecenia z podmenu Modify/ Shape, by pomniejszyć wypełnienie wewnątrz linii, uzyskasz pusty pierścień wewnątrz obwiedni. Efekt ten może być przydatny, gdy chcesz stworzyć podwójną obwiednię kształtu, lecz najczęściej jest niepożądany.

Modyfikujemy kształty elementów Modyfikujemy kształty elementów